## **OPERATING MANUAL**

ba76004e03 04/2016

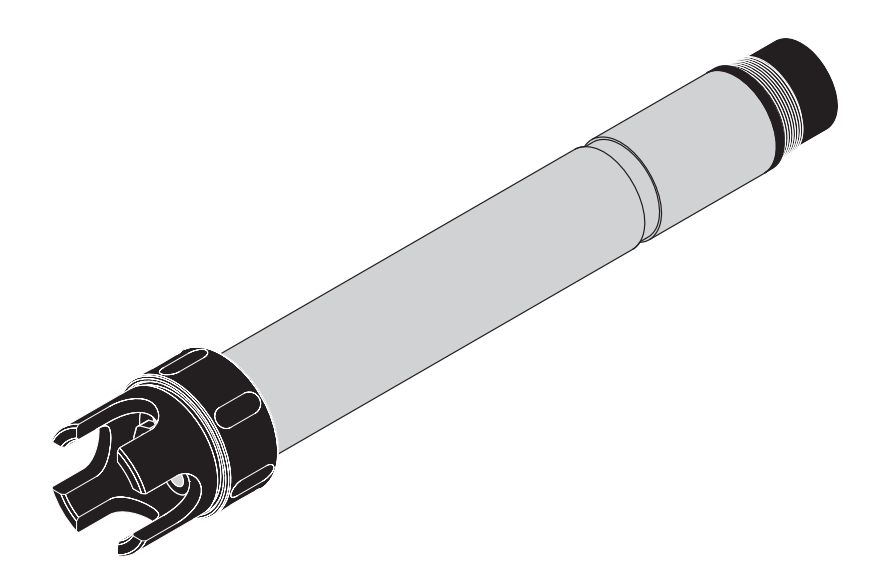

# NitraLyt<sup>®Plus</sup> 700 IQ

#### MODULAR SENSOR FOR AMMONIUM AND NITRATE

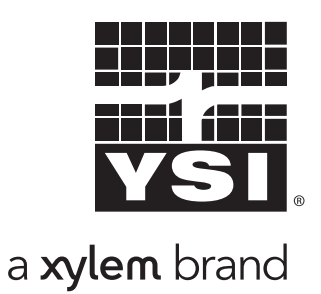

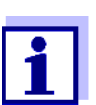

For the most recent version of the manual, please visit [www.ysi.com.](http://www.ysi.com)

**Contact** YSI 1725 Brannum Lane Yellow Springs, OH 45387 USA Tel: +1 937-767-7241 800-765-4974 Email: [environmental@ysi.com](mailto:environmental@ysi.com) Internet: [www.ysi.com](http://www.ysi.com)

**Copyright** © 2016 Xylem Inc.

## **Contents**

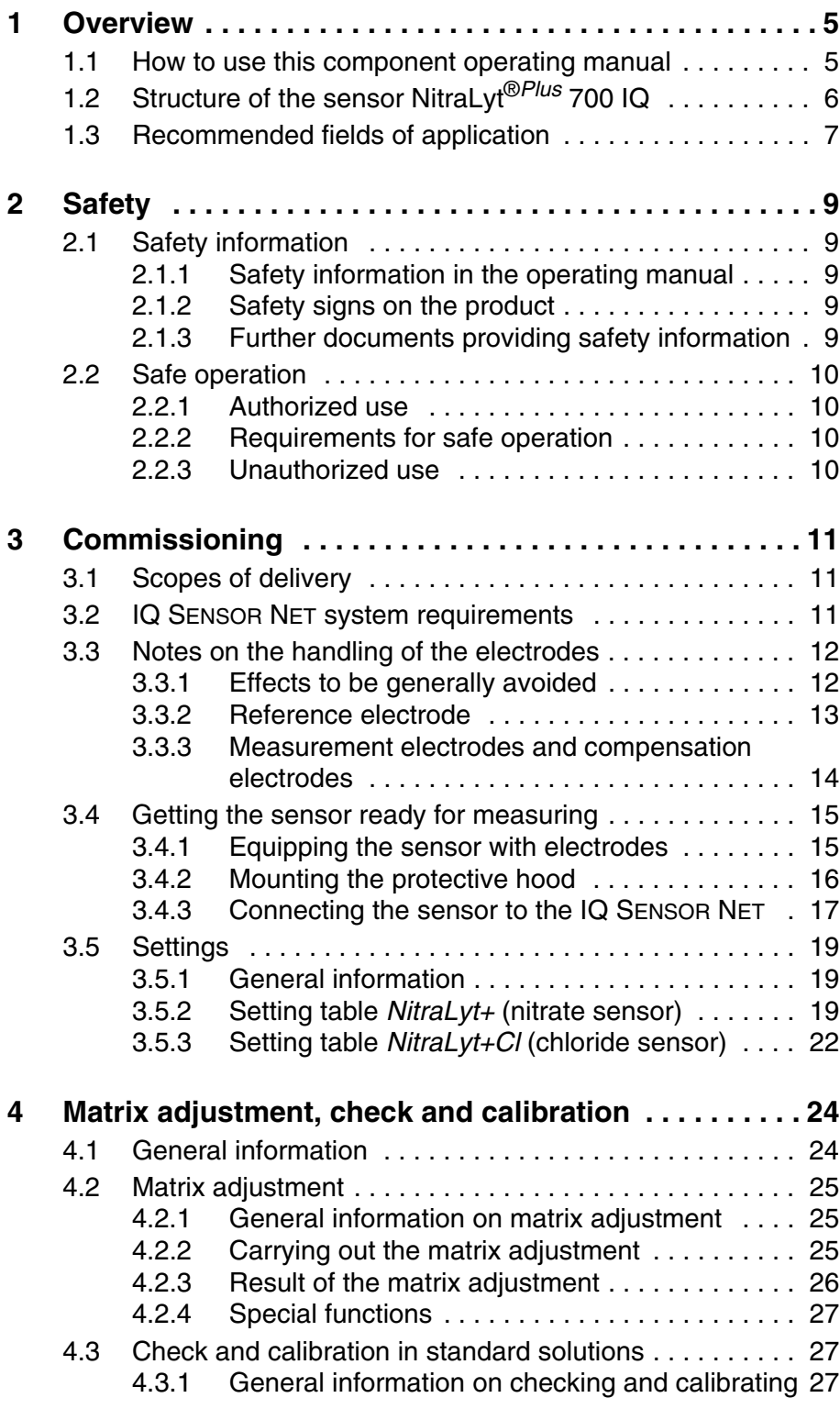

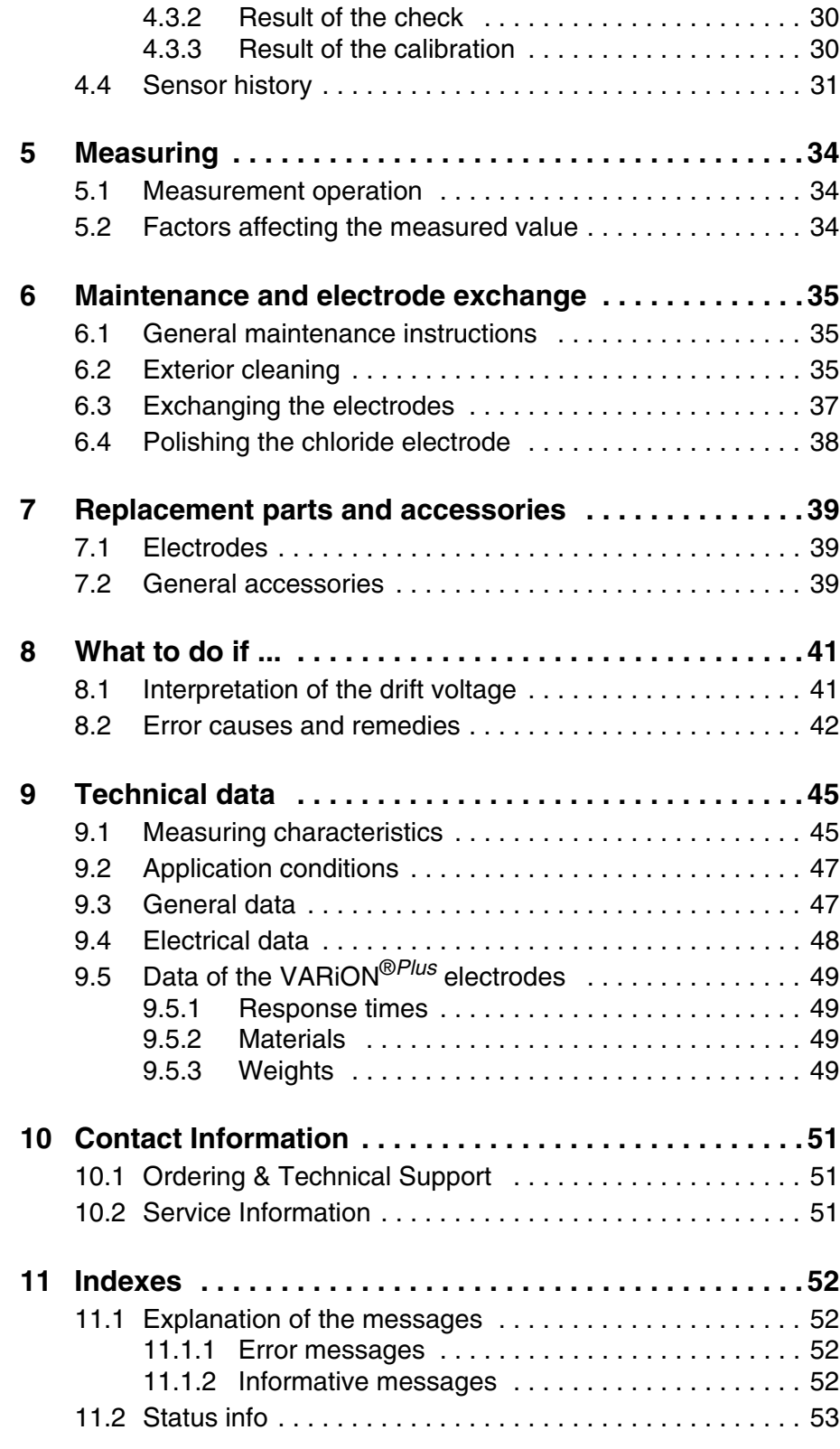

## <span id="page-4-0"></span>**1 Overview**

<span id="page-4-1"></span>**1.1 How to use this component operating manual**

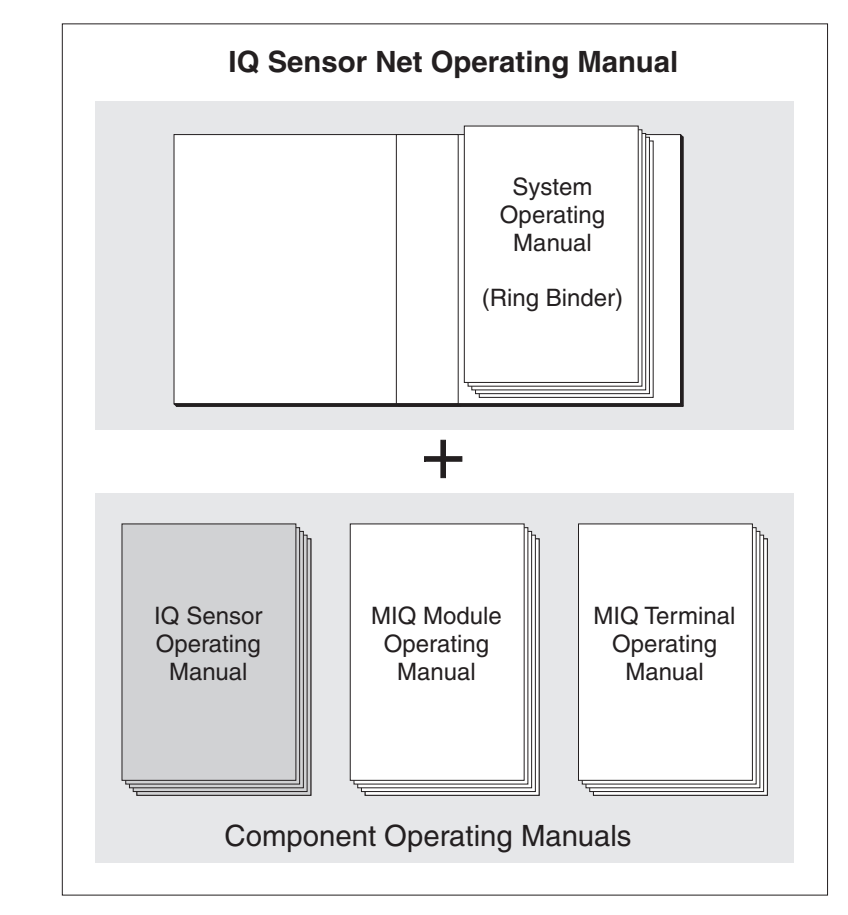

*Fig. 1-1 Structure of the* IQ SENSOR NET *operating manual*

The IQ SENSOR NET operating manual has a modular structure like the IQ SENSOR NET itself. It consists of a system operating manual and the operating manuals of all the components used.

Please file this component operating manual in the ring binder of the system operating manual.

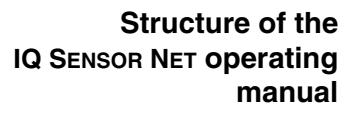

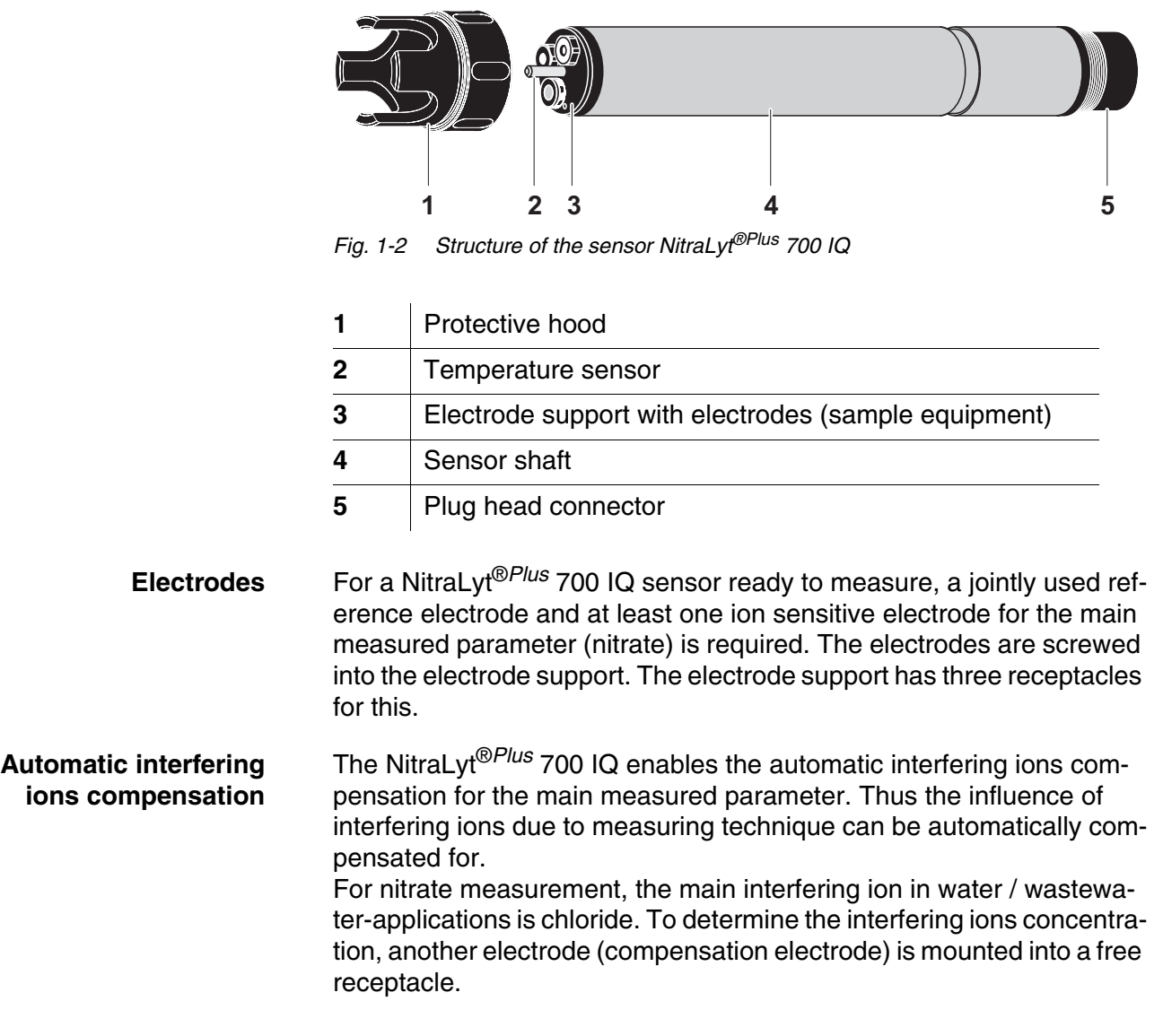

## <span id="page-5-1"></span><span id="page-5-0"></span>**1.2 Structure of the sensor NitraLyt®***Plus* **700 IQ**

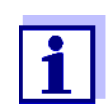

Information on the fundamentals of measuring with ion sensitive electrodes is given in the primer, ION SELECTIVE MEASUREMENT IN ONLINE ANALYSIS.

#### **Operating modes and electrode equipment**

Due to its modular structure, the NitraLyt®*Plus* 700 IQ can be adapted to various requirements (see table on the following page).

Notes on the table:

The reference electrode has an extra receptacle marked by a recess. The ion sensitive electrodes can be mounted in the remaining three receptacles in any order. Empty receptacles have to be closed with the VARiON® BP blind plug.

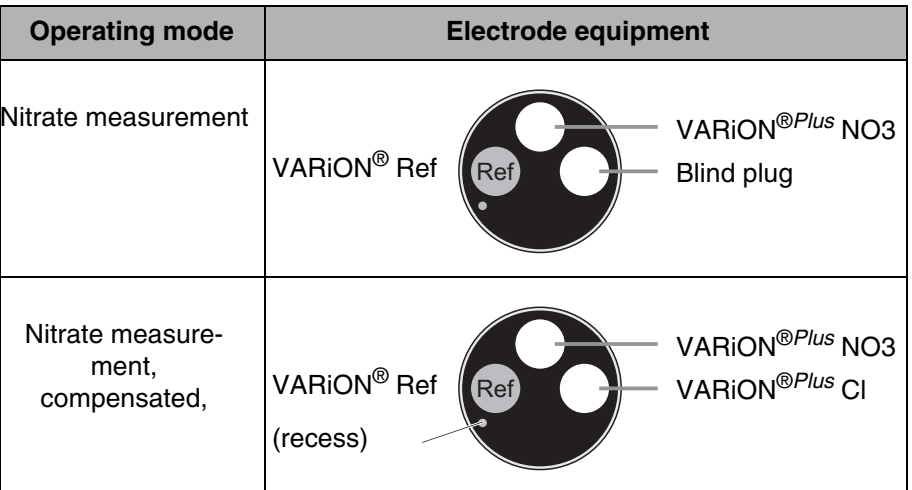

**Calibration free operation** The NitraLyt®*Plus* 700 IQ sensor is immediately ready to measure after being equipped with electrodes. For precise measurements, it is only necessary to adjust the electrodes to the sample matrix ("matrix adjustment"). In the recommended application (see [section](#page-6-0)  1.3 [RECOMMENDED](#page-6-0) FIELDS OF APPLICATION), the measuring characteristics of the electrodes remain stable for their entire service life. Thus, calibration is not recommended.

> Possible changes of the sample matrix can be determined by occasional comparison measurements (e.g. photometer) and compensated for by a new matrix adjustment as necessary. The sensor does not have to be taken out of the sample for this.

**Shielding of the NitraLyt®***Plus* **700 IQ**

The NitraLyt®*Plus* 700 IQ sensor and the corresponding electrodes in conjunction with the IQ SENSOR NET system form a measuring system that is protected to a high degree against low and high frequency interference as well as against the indirect effects of lightning strikes.

#### <span id="page-6-1"></span><span id="page-6-0"></span>**1.3 Recommended fields of application**

The NitraLyt®*Plus* 700 IQ sensor is a sensor for the online determination of nitrate ions in water or wastewater applications. It supplements D. O. measurement in the aeration tank of waste water treatment plants and enables an efficient process control of nitrogen removal.

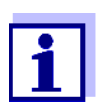

More detailed information on measuring with ion sensitive electrodes is given in the primer, ION SELECTIVE MEASURE-MENT IN ONLINE ANALYSIS.

## <span id="page-8-0"></span>**2 Safety**

#### <span id="page-8-1"></span>**2.1 Safety information**

#### <span id="page-8-2"></span>**2.1.1 Safety information in the operating manual**

This operating manual provides important information on the safe operation of the product. Read this operating manual thoroughly and make yourself familiar with the product before putting it into operation or working with it. The operating manual must be kept in the vicinity of the sensor so you can always find the information you need.

Important safety instructions are highlighted in this operating manual. They are indicated by the warning symbol (triangle) in the left column. The signal word (e.g. "CAUTION") indicates the level of danger:

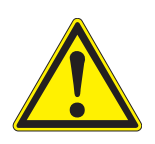

#### **WARNING**

**indicates a possibly dangerous situation that can lead to serious (irreversible) injury or death if the safety instruction is not followed.**

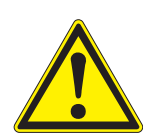

#### **CAUTION**

**indicates a possibly dangerous situation that can lead to slight (reversible) injury if the safety instruction is not followed.**

#### **NOTE**

*indicates a situation where goods might be damaged if the actions mentioned are not taken.*

#### <span id="page-8-3"></span>**2.1.2 Safety signs on the product**

Note all labels, information signs and safety symbols on the product. A warning symbol (triangle) without text refers to safety information in this operating manual.

#### <span id="page-8-4"></span>**2.1.3 Further documents providing safety information**

The following documents provide additional information, which you should observe for your safety when working with the measuring system:

- Operating manuals of other components of the measuring system (power packs, controller, accessories)
- Safety datasheets of calibration and maintenance equipment (e.g. cleaning solutions).

#### <span id="page-9-0"></span>**2.2 Safe operation**

#### <span id="page-9-1"></span>**2.2.1 Authorized use**

The authorized use of the NitraLyt®*Plus* 700 IQ consists of its use as a sensor in the IQ SENSOR NET. Only the operation and running of the sensor according to the instructions and technical specifications given in this operating manual is authorized (see chapter 7 TECHNICAL DATA). Any other use is considered unauthorized.

#### <span id="page-9-2"></span>**2.2.2 Requirements for safe operation**

Note the following points for safe operation:

- $\bullet$  The product may only be operated according to the authorized use specified above.
- The product may only be supplied with power by the energy sources mentioned in this operating manual.
- The product may only be operated under the environmental conditions mentioned in this operating manual.
- The product may not be opened.

#### <span id="page-9-3"></span>**2.2.3 Unauthorized use**

The product must not be put into operation if:

- it is visibly damaged (e.g. after being transported)
- $\bullet$  it was stored under adverse conditions for a lengthy period of time (storing conditions, see chapter 7 TECHNICAL DATA).

## <span id="page-10-0"></span>**3 Commissioning**

#### <span id="page-10-1"></span>**3.1 Scopes of delivery**

The NitraLyt®*Plus* 700 IQ sensor is provided in sets for different measurement requirements. Each set contains the following components:

- Unequipped sensor NitraLyt®*Plus* 700 IQ. The electrode receptacles are closed with blind plugs
- Reference electrode VARiON®Plus Ref
- Depending on the set, the suitable selection from the following measurement and compensation electrodes:
	- VARION<sup>®Plus</sup> NO3 (nitrate electrode)
	- VARION<sup>®Plus</sup> CI (chloride electrode for compensation)
- Special socket wrench
- VARiON<sup>®</sup> 700 IQ-SK protective hood
- Potassium chloride solution for storing the reference electrode
- Operating manual

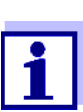

Information on the available sets is given in the YSI catalog and on the Internet.

#### <span id="page-10-2"></span>**3.2 IQ SENSOR NET system requirements**

Operation of the NitraLyt®*Plus* 700 IQ requires the following software statuses in the IQ SENSOR NET, depending on the system:

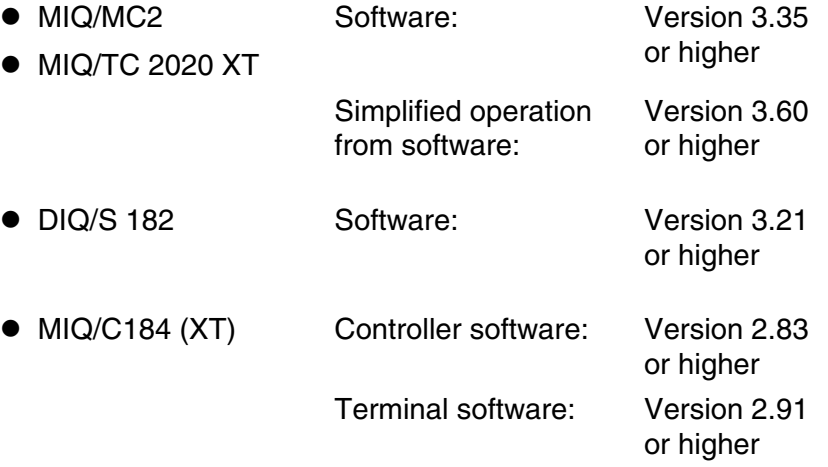

**Software versions of the controller and terminal components**

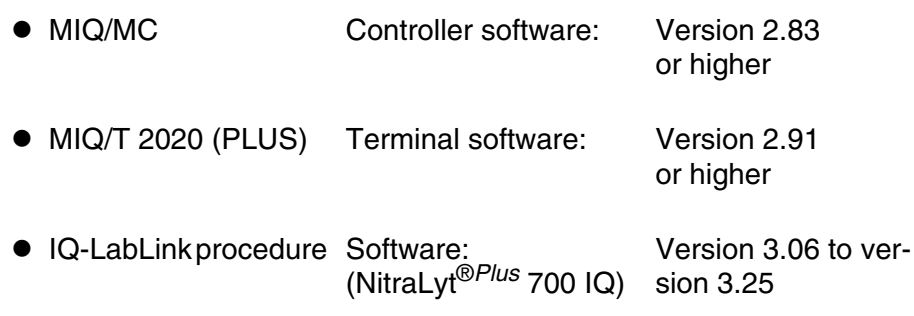

#### <span id="page-11-3"></span><span id="page-11-0"></span>**3.3 Notes on the handling of the electrodes**

The electrodes of the NitraLyt®*Plus* 700 IQ sensor were developed for the rough use in waste water treatment plants. They are, however, precision parts that can be damaged by inappropriate use.

#### <span id="page-11-2"></span><span id="page-11-1"></span>**3.3.1 Effects to be generally avoided**

Avoid the following effects that can adversely affect the measurement characteristics of the electrodes or reduce their lifetime:

- Drying-up of the electrode membrane and junction
- Scratching of the electrode membrane and junction
- Contact with fat, oil, alcohol, acids, lyes, tensides and similar substances
- Cleaning with washing-up liquid (tenside!)
- Cleaning with or storing in deionized water
- Storing in wrong storing solution

Therefore, exactly follow the instructions in the two following chapters.

#### <span id="page-12-0"></span>**3.3.2 Reference electrode**

#### **Commissioning**

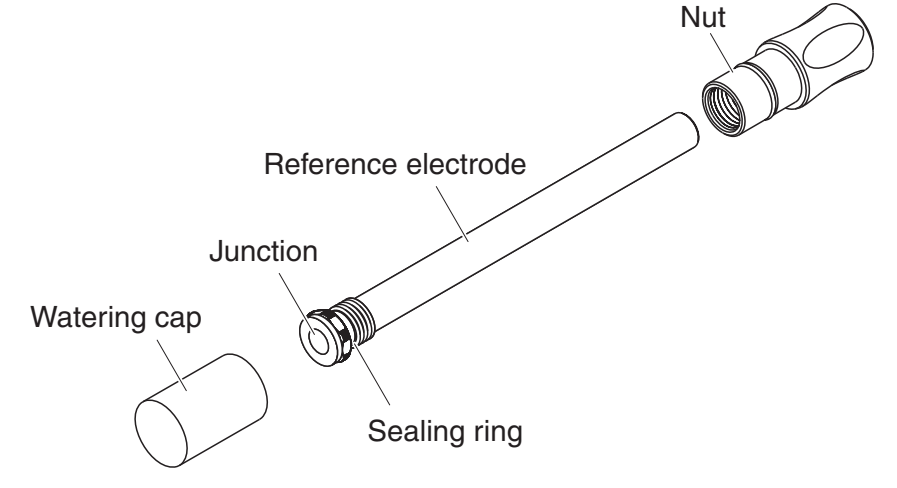

*Fig. 3-1 Reference electrode with storing aids*

In the delivery condition, the electrode is equipped with a watering cap and a nut that protects the screw-in thread. The watering cap contains 3 mol/l potassium chloride solution. Before mounting, unscrew the watering cap. Then, using the special hexagon key, unscrew the electrode from the nut. Keep both storing aids in case you want to store the electrode.

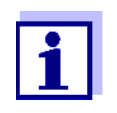

The junction of the reference electrode must not

- dry up (follow notes on storage)
- $\bullet$  be damaged
- $\bullet$  be brought into contact with grease.

**Notes on storage** If you will not use the electrode for a longer period of time, screw the electrode into the nut as far as it will go. Fill the watering cap to the brim with 3 mol/l potassium chloride solution and tightly screw the watering cap on the electrode by hand.

**Commissioning**

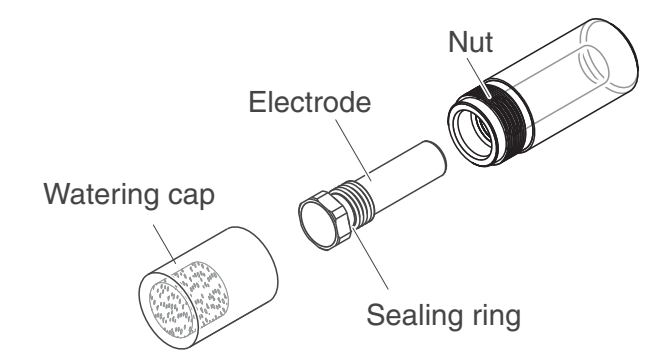

#### <span id="page-13-0"></span>**3.3.3 Measurement electrodes and compensation electrodes**

*Fig. 3-2 Measurement or compensation electrode with storing aids*

In the delivery condition, each electrode is equipped with a watering cap and a nut that protects the screw-in thread. Prior to installation, first remove the watering cap and, using the special hexagon key, unscrew the electrode from the nut. Keep both storing aids in case you want to store the electrode.

The membrane of the electrode must not

- 
- dry up (follow notes on storage)
- $\bullet$  be damaged
- $\bullet$  be brought into contact with grease.

**Notes on storage** If you will not use the electrode for a longer period of time, screw the electrode into the nut as far as it will go. Soak the foam insert in the watering cap with VARiON<sup>®</sup>/ES-1 standard solution (lower concentration) and plug the electrode into the watering cap.

#### **NOTE**

*Make sure to use the correct solution for the watering cap (VARiON®/ ES -1 standard solution). If you use the watering solution of the reference electrode instead the function of the electrode can be seriously damaged.*

#### <span id="page-14-0"></span>**3.4 Getting the sensor ready for measuring**

#### <span id="page-14-3"></span><span id="page-14-1"></span>**3.4.1 Equipping the sensor with electrodes**

#### **NOTE**

*The sensor can be damaged by dirt and moisture. Before mounting the electrodes make sure the area behind the sealing ring of the electrodes and the receptacle are dry and clean. The NitraLyt®Plus 700 IQ may only be submersed when the electrodes or original blind plugs are mounted.*

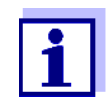

More detailed information on the electrode equipment for the various operating modes is given in [chapter 1.2.](#page-5-1)

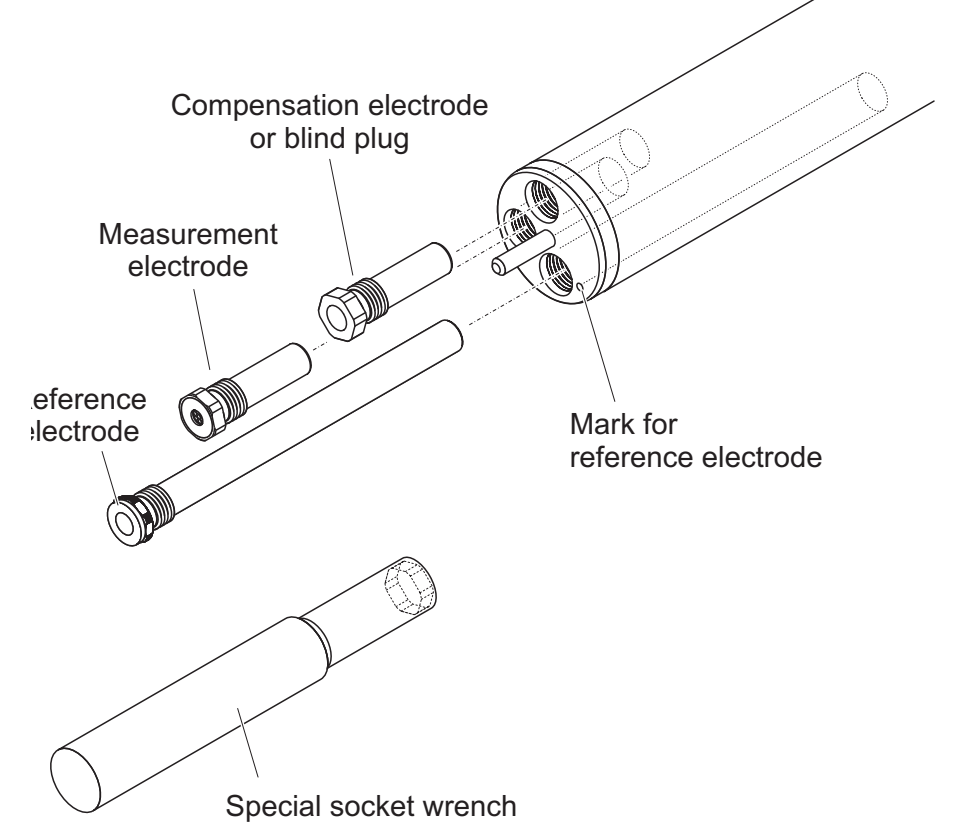

<span id="page-14-2"></span>*Fig. 3-3 Equipping the sensor with electrodes.*

All receptacles are closed with blind plugs in the delivery condition. Screw the electrodes into the receptacles instead of the blind plugs.

When doing so observe the following points:

 $\bullet$  The receptacle for the reference electrode is marked by a recess. It extends into the inside of the sensor clearly deeper than the other three receptacles (see [Fig. 3-3\)](#page-14-2).

- The measurement and compensation electrodes can be mounted in the remaining three receptacles in any order.
- During installation make sure the area behind the sealing ring of the electrode and the receptacle are absolutely dry and clean.
- Plug the electrode on the special socket wrench provided and insert the electrode with the special socket wrench.
- **•** Screw until the electrode is seated on the electrode support without any gap. Thus the tightness and electrical contacting are granted.

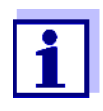

When mounted, the electrodes can be recognized by the features described in [section 6.3](#page-36-1).

#### <span id="page-15-0"></span>**3.4.2 Mounting the protective hood**

#### **CH cleaning head (option)**

For permanent operation, we recommend to use the CH cleaning head for compressed air-driven cleaning. It is mounted instead of the standard protective hood. The compressed air cleaning is started time-controlled via the IQ SENSOR NET system. Information on the required components is given in the catalog and on the Internet.

If no CH cleaning head is used the standard protective hood should always be mounted for measuring. It protects the electrodes from rough mechanical impact.

#### **Mounting the standard protective hood**

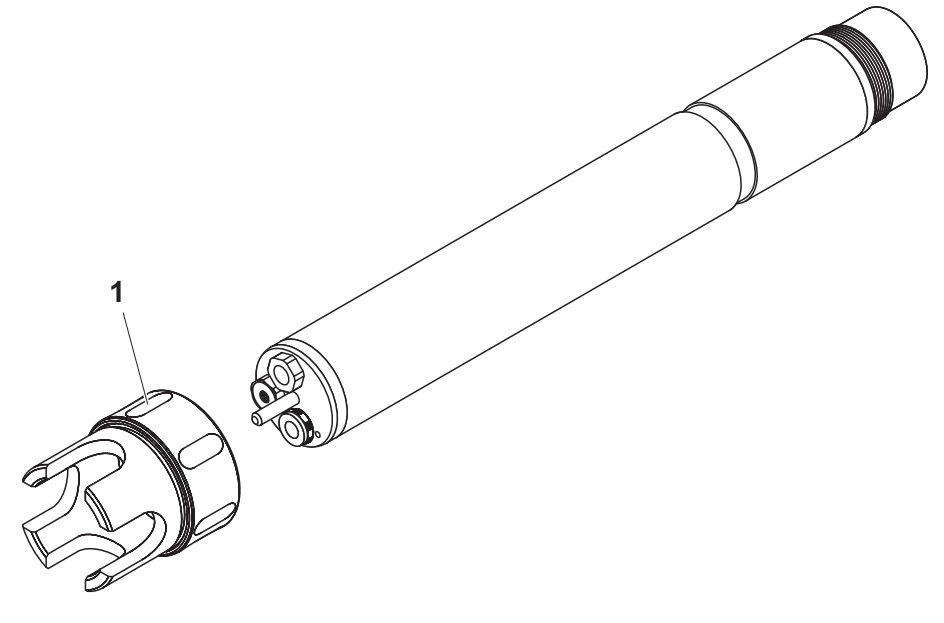

*Fig. 3-4 Mounting the standard protective hood.*

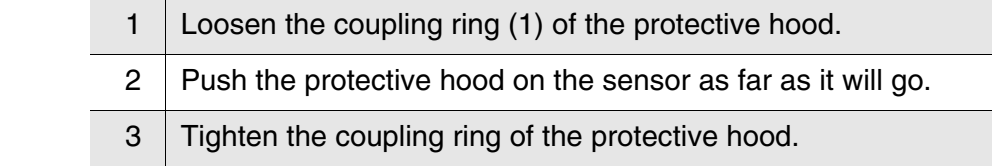

**Cleaning the protective hood** The coupling ring of the protective hood can be taken apart for cleaning purposes (see [section 6.2](#page-34-3) EXTERIOR CLEANING).

#### <span id="page-16-0"></span>**3.4.3 Connecting the sensor to the IQ SENSOR NET**

**Connection cable** The SACIQ sensor connection cable is required to connect the sensor. Information on this and other IQ SENSOR NET accessories is given in the catalog and on the Internet.

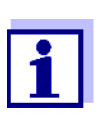

Do not suspend the sensor on the sensor connection cable. Use an armature or electrode holder. Information on this and other IQ SENSOR NET accessories is given in the catalog and on the Internet.

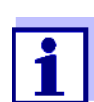

How to connect the SACIQ sensor connection cable to the IQ SENSOR NET is described in chapter 3 INSTALLATION of the IQ SENSOR NET system operating manual.

**Are the plug connections dry?** Before connecting the sensor and sensor connection cable, make sure that the plug connections are dry. If moisture gets into the plug connections, first dry the plug connections (dab them dry or blow them dry using compressed air).

**Connecting the sensor to the sensor connection cable**

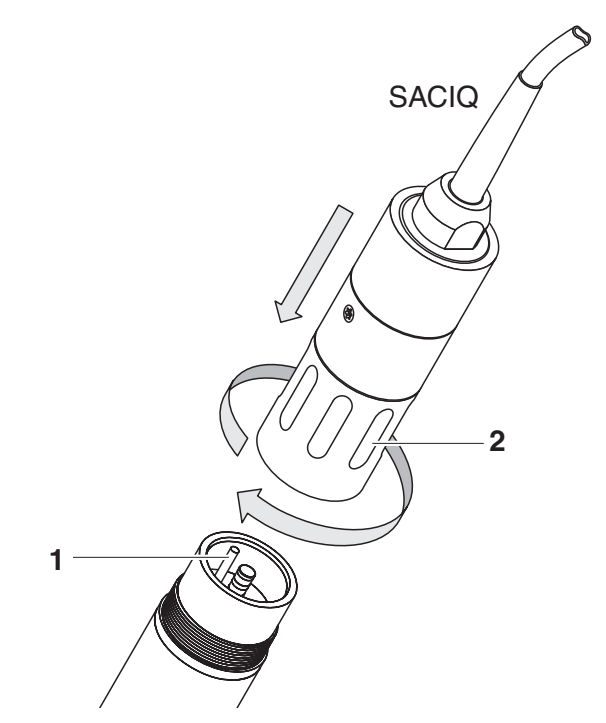

*Fig. 3-5 Connect the sensor*

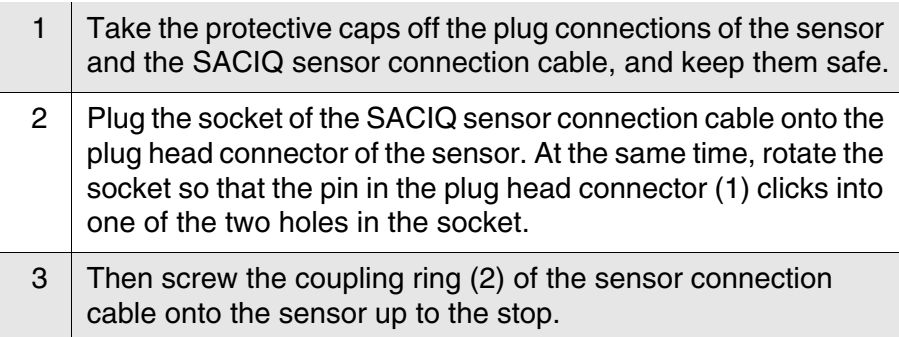

#### <span id="page-18-0"></span>**3.5 Settings**

#### <span id="page-18-1"></span>**3.5.1 General information**

**Automatic electrode recognition** The NitraLyt®*Plus* 700 IQ software automatically recognizes the built-in electrodes and checks the equipment for validity. Depending on the equipment, the following sensors can be displayed in the list of sensors:

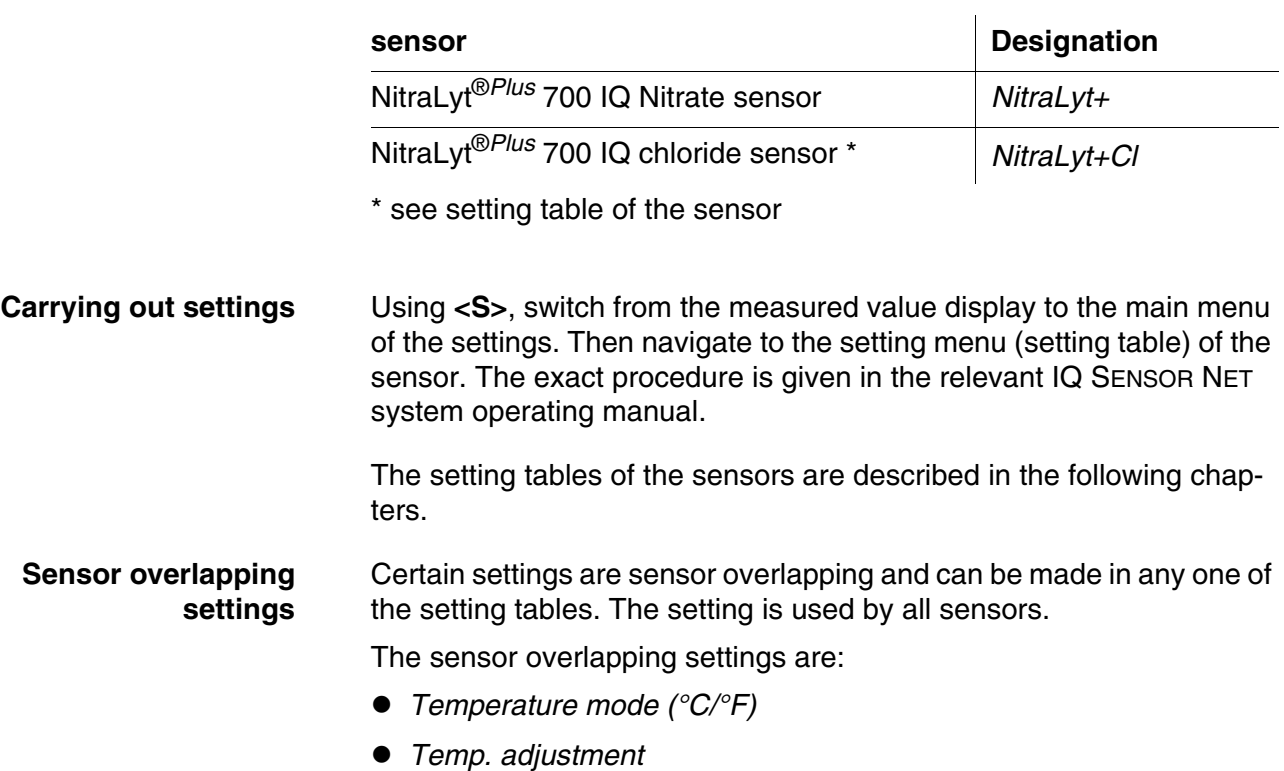

#### <span id="page-18-2"></span>**3.5.2 Setting table** *NitraLyt+* **(nitrate sensor)**

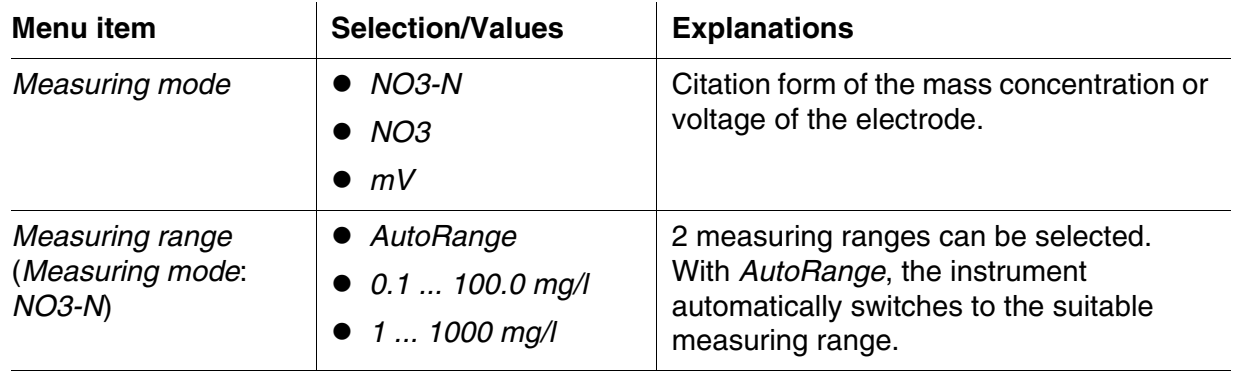

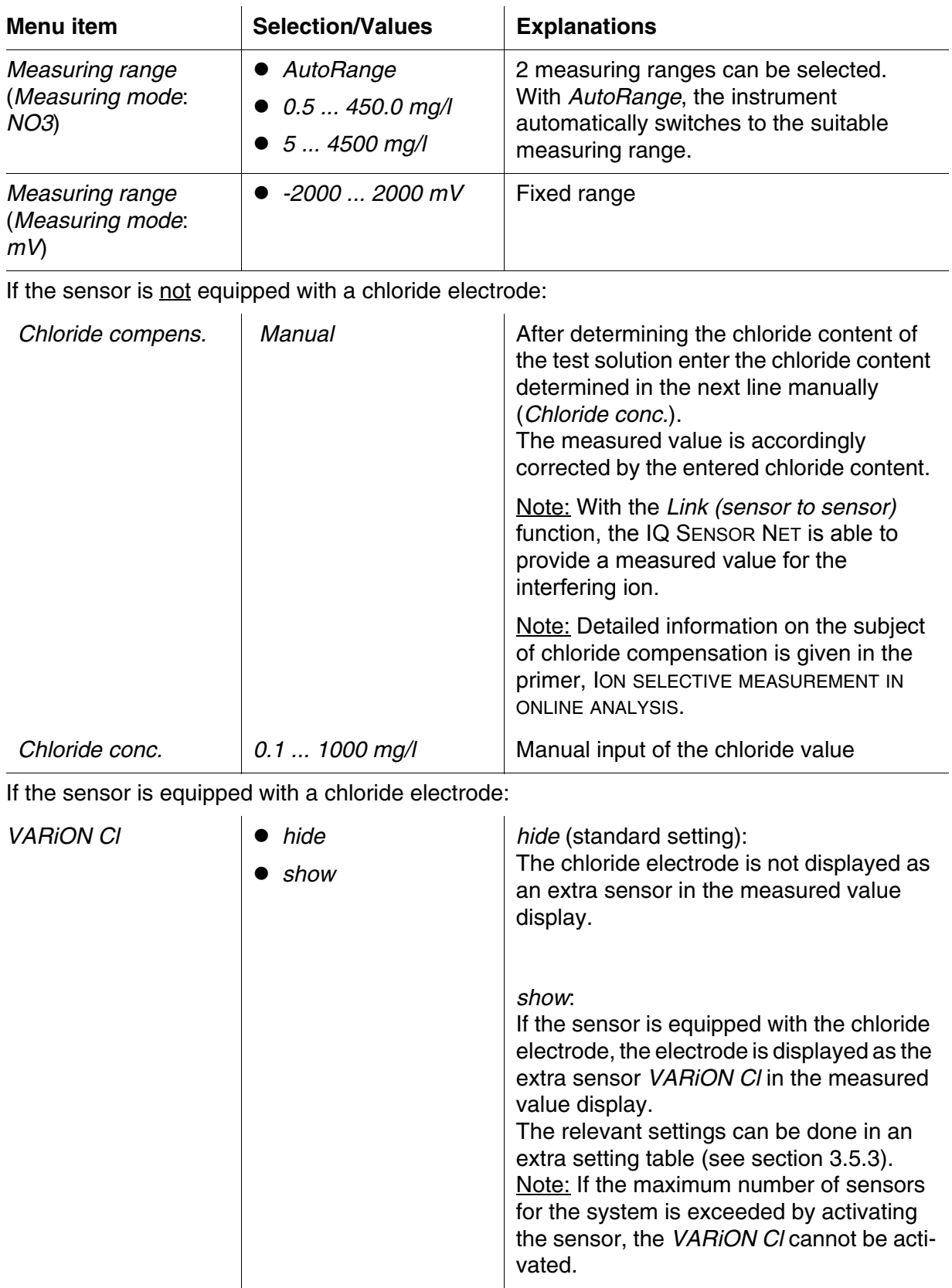

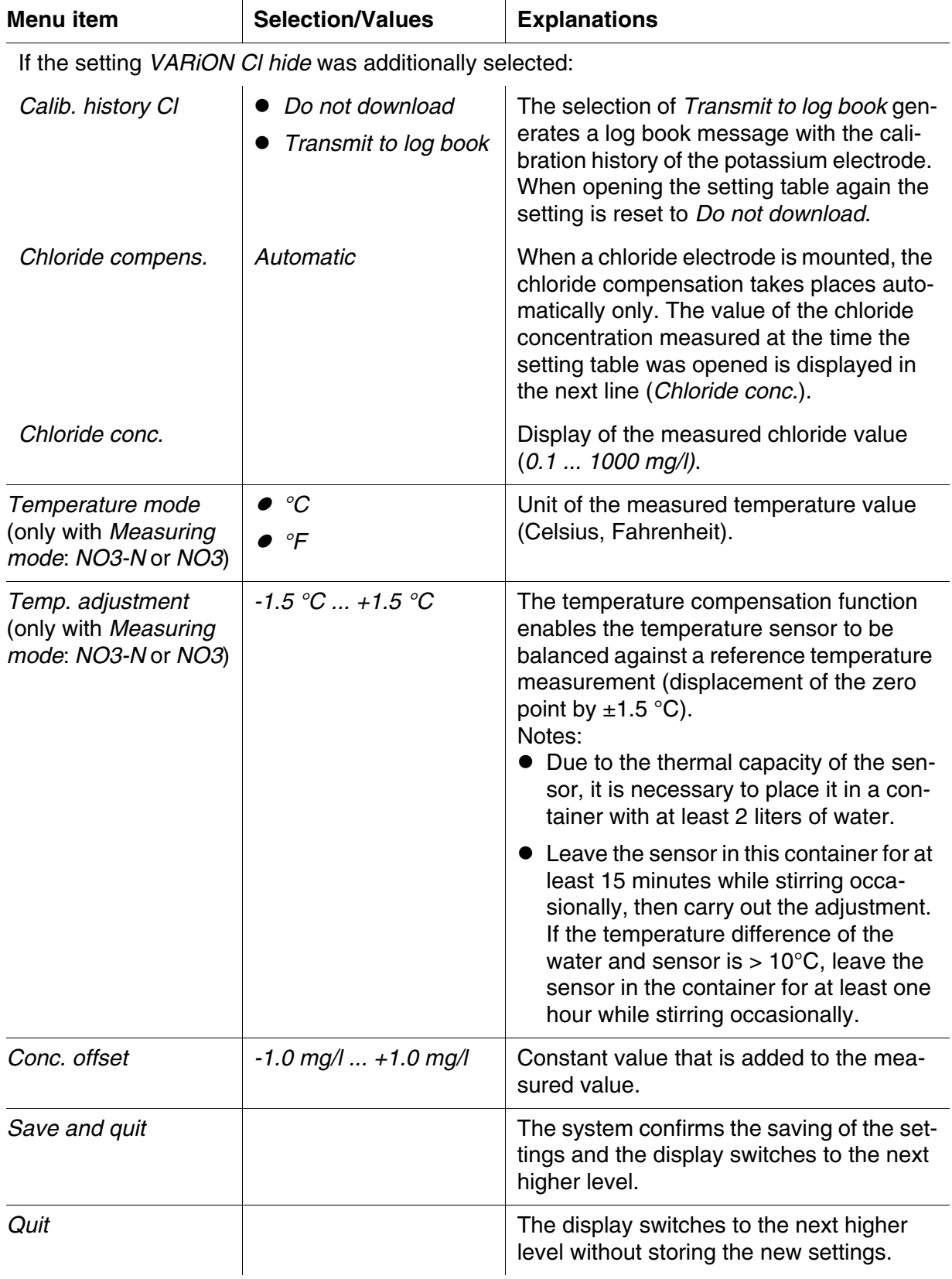

#### <span id="page-21-0"></span>**3.5.3 Setting table** *NitraLyt+Cl* **(chloride sensor)**

 $\overline{1}$ 

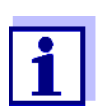

These sensor settings are only available if in the sensor settings for the *NitraLyt+* the setting *NitraLyt+Cl* was set to *Active* (see [section 3.5.2\)](#page-18-2).

The basic settings are taken over from the *NitraLyt+* sensor but can be adjusted separately afterwards.

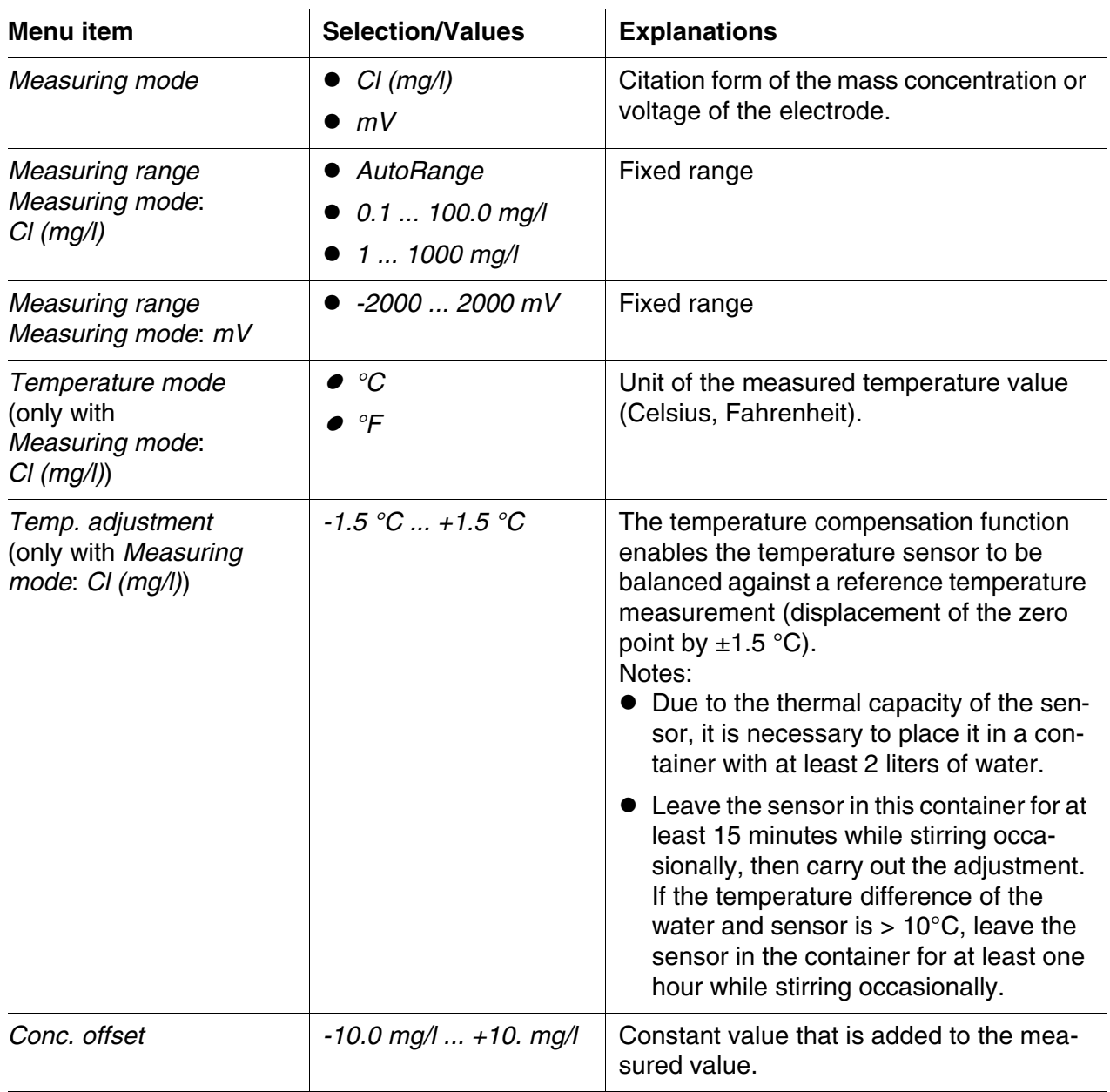

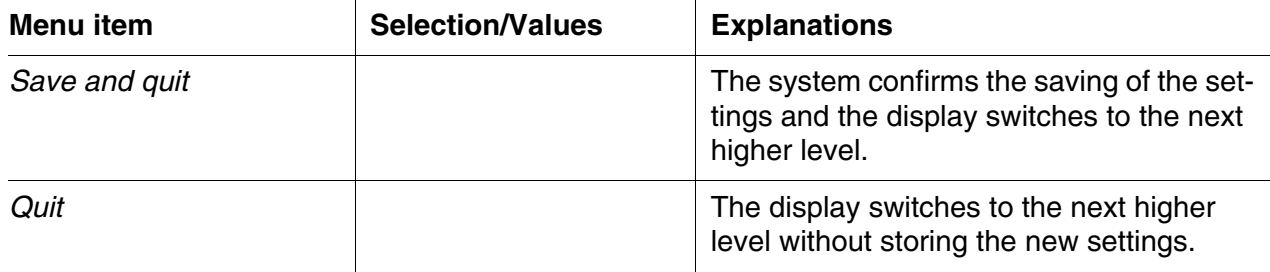

## <span id="page-23-0"></span>**4 Matrix adjustment, check and calibration**

#### <span id="page-23-1"></span>**4.1 General information**

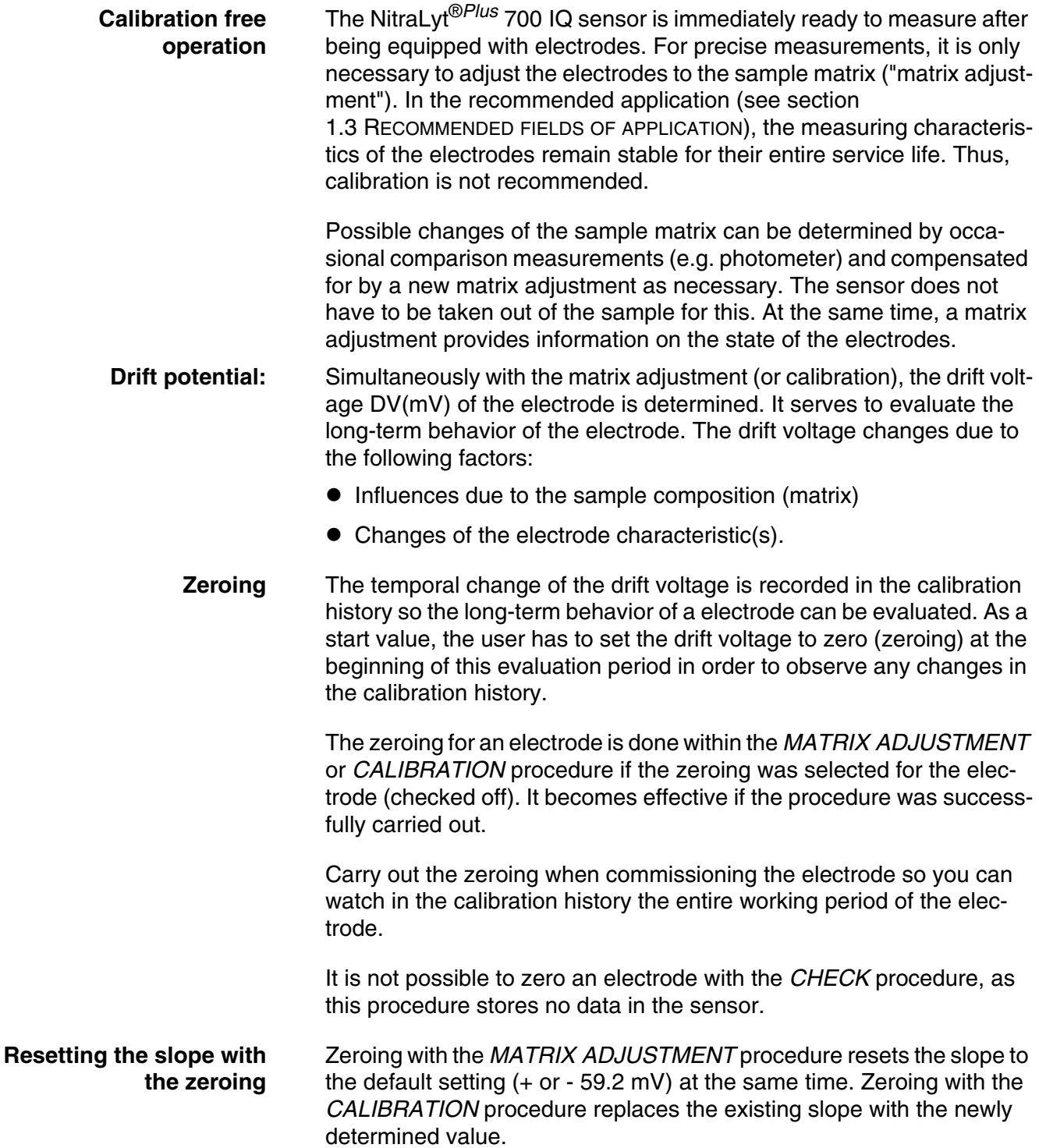

#### <span id="page-24-0"></span>**4.2 Matrix adjustment**

#### <span id="page-24-1"></span>**4.2.1 General information on matrix adjustment**

This procedure adjusts the value measured directly in the test sample to an independently determined reference value ("lab value"). To determine the reference values, a sample is taken from the measuring solution and the relevant concentrations are measured (e.g. photometrically).

First select for which of the installed electrodes the matrix adjustment should be carried out. Based on this selection and the electrode equipment, the sensor software determines the ion types for which a reference measurement must be carried out. The menu guided routine adapts itself correspondingly and informs you of all necessary actions.

#### <span id="page-24-2"></span>**4.2.2 Carrying out the matrix adjustment**

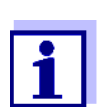

Prior to the matrix adjustment, check the chloride electrode for coatings and polish it as necessary (see [section 6.4](#page-37-1)).

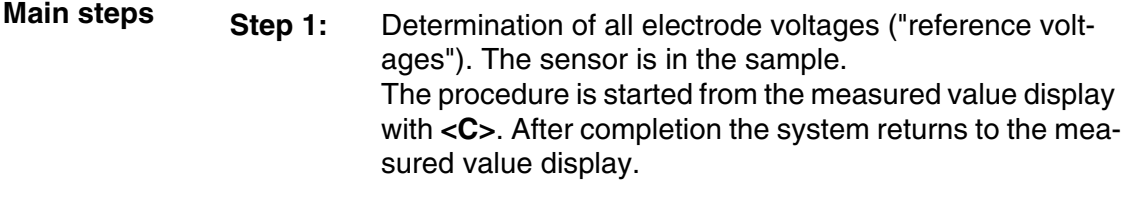

- **Step 2:** Sampling at the same place and time if possible and determination of all relevant reference values
- **Step 3:** Entry and storage of the measured reference values. This step is started by pressing **<C>** again.
- **Online help** A convenient, menu guided routine guides you through the *MATRIX ADJUSTMENT* procedure. In addition, you can call up an *Online help* with **<C>** for each step. An info box with detailed information on the relevant operating step appears on the display. It provides, for example, important instructions on how to keep the correct basic conditions. When **<OK>** is pressed, the display returns to the current operating step.

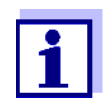

Operation is different from the steps mentioned above if the sensor is operated either on the IQ SENSOR NET system 182 or on the MIQ/MC controller.

Move the highlighting to the *Online help* menu item with the arrow keys  $\langle \blacktriangle \blacktriangledown \blacktriangle \blacktriangledown \blacktriangle \blacktriangledown \rangle$  or the toggle switch  $\langle \blacktriangle \blacktriangledown \rangle$  and press **<OK>**.

When **<OK>** is pressed once again, the display returns to the current operating step.

**Matrix adjustment with zeroing** After installing a new or different electrode you have to zero the electrode to facilitate a long-term evaluation. Details on zeroing, see [sec](#page-23-1)[tion 4.1](#page-23-1).

- <span id="page-25-1"></span>**Practical instructions**  $\bullet$  Nitrate has to be determined immediately after taking the sample as its concentration changes very quickly due to the micro organisms that are present. It is best to take the sample immediately using a syringe filter for transport to the laboratory or to stabilize it otherwise. When adding stabilizing solutions, the dilution factor has to be taken into account.
	- When determining the reference concentrations in the lab (step 2), you can use the sensor for control purposes at the same time. The sensor continues to use the data of the previous matrix adjustment (or calibration). The reference voltages determined in step 1 will not be lost. They remain stored until step 3 of the matrix adjustment is completed. They do not have to be noted and entered again.
	- Use the *Online help* if you are unsure of anything during the matrix adjustment.

#### <span id="page-25-0"></span>**4.2.3 Result of the matrix adjustment**

**Evaluation** After the matrix adjustment, the system automatically evaluates the current condition of the electrode(s) based on the drift voltage. For a successful matrix adjustment, the drift voltage must be within the range -45 mV to +45 mV. The drift voltage is set to 0 mV if you have selected a zeroing.

> At the end of the matrix adjustment procedure the drift voltage of all selected electrodes is shown on the display. The evaluation is indicated with a check mark ( $\vee$  = successful) or a minus sign ("-" = not successful).

**Taking over the determined values** For each successfully adjusted electrode you can individually decide whether the values should be stored for measurement.

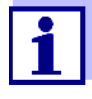

If the matrix adjustment was erroneous due to an incorrect determination or entry of the reference concentration, you can correct the entry (if necessary several times). If, by doing so, it is not possible to eliminate the error, the complete matrix adjustment for this electrode has to be repeated or discarded. If it is discarded, measurement is continued with the values of the last valid matrix adjustment (or calibration). Values of successfully adjusted electrodes that were already stored are retained.

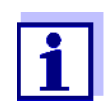

Actions for error elimination are given in the *Online help* and in [chapter 8 WHAT](#page-40-2) TO DO IF ....

**Sensor history** The data of the matrix adjustment are available in the *Sensor history* (see [section 4.4](#page-30-0) SENSOR HISTORY).

#### <span id="page-26-0"></span>**4.2.4 Special functions**

The simple matrix adjustment, as described in the sections [4.2.2](#page-24-2) to [4.2.3](#page-25-0), will in most cases lead to precise measurement results. In some cases, special effects in the matrix can cause the real characteristic curve of the ISE measurement to deviate from the factory characteristic curve. This can lead to measured values that are not precise enough.

After consultation with the service department, it is possible to provide special functions to adjust the sensor for use in a special sample matrix or special measurement conditions.

These special functions can be selected like the other procedures.

#### <span id="page-26-1"></span>**4.3 Check and calibration in standard solutions**

#### <span id="page-26-2"></span>**4.3.1 General information on checking and calibrating**

In addition to the comparison measurement or matrix adjustment under real measurement conditions, it is possible to check the function of the entire sensor in standard solutions. If necessary, you can also take over in the sensor the slope and potential level of the individual electrodes via an exact calibration in standard solutions. The slope will be retained with a future matrix adjustment if it is carried out without zeroing the electrode.

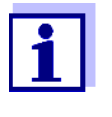

The long term stable VARION<sup>®Plus</sup> electrodes are calibration-free in the recommended application. A check in standard solutions is only of significance if all basic conditions (cleanness, conditioning etc.) are strictly kept.

Calibrating the sensor is neither necessary nor recommended.

Calibration can cause major measurement errors if the basic conditions are not sufficiently kept. After calibrating, a matrix adjustment in the sample is required in addition. Standard solutions do not correspond to any real test sample!

#### **When does a check or calibration make sense?**

A check or calibration can be useful in the following special cases:

- If the measured values do not appear to be correct even after a careful matrix adjustment and if you suspect the electrode slopes to have changed
- If a new application is to be started whose sample composition considerably deviates from that of the recommended application (see section 1.3 [RECOMMENDED](#page-6-1) FIELDS OF APPLICATION)
- Routinely within the framework of the company quality assurance

#### **Differences between**  *CHECK* **and**  *CALIBRATION*

The check and calibration are carried out in two separate routines. The schema is the same with both routines: Two standard solutions with different concentrations are measured one after the other. The procedures *CHECK* and *CALIBRATION* differ as follows:

*CHECK***:**

The basic conditions to be kept are less strict. It is suitable as a quick method to check whether the slope and potential level of the electrodes are within the allowed limits. The results are just for information. No characteristics or sensor settings are changed.

*CALIBRATION***:**

For this procedure, the basic conditions must comply with very high requirements (longer conditioning times, discarding of the conditioning solution, temperature adjustment etc.). Correspondingly, it requires more time. The slope and drift voltage are exactly determined and evaluated. If the calibration was successful, the determined values can be taken over for measurement. The procedure can, however, be used as a mere check method. Calibration is documented in the calibration history and in the log book.

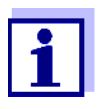

Calibration is neither necessary nor recommended for the sensor.

**Standard solutions** For the procedures *CHECK* or *CALIBRATION*, the following standard solutions in the following order:

- VARION $^{\circledR}/$ ES-2 (high concentration)
- VARiON<sup>®</sup>/ES-1 (low concentration).

These standard solutions contain all ion types that come into question (nitrate and chloride) and are especially adapted to the NitraLyt®*Plus* 700 IQ.

*Online help* A comfortable, menu quided routine quides you through the procedure. In addition, you can call up an *Online help* with **<C>** for each step. An info box with detailed information on the relevant operating step appears on the display. It provides, for example, important instructions on how to keep the correct basic conditions. When **<OK>** is pressed, the display returns to the current operating step.

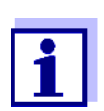

Operation is different from the steps mentioned above if the sensor is operated either on the IQ SENSOR NET system 182 or on the MIQ/MC controller.

Move the highlighting to the *Online help* menu item with the arrow keys  $\langle \blacktriangle \blacktriangledown \blacktriangle \blacktriangledown \rangle$  or the toggle switch  $\langle \blacktriangle \blacktriangledown \rangle$  and press **<OK>**.

When **<OK>** is pressed once again, the display returns to the current operating step.

**Calibration with zeroing** After installing a new or different electrode you have to zero the electrode to facilitate a long-term evaluation. Details on zeroing, see [sec](#page-23-1)[tion 4.1.](#page-23-1)

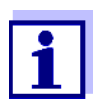

A chloride electrode should be checked for coatings and polished off as necessary before the check or calibration is carried out (see [section 6.4\)](#page-37-1).

- Select a place where clean working conditions and a constant, sufficiently high temperature are granted (a room, e.g. laboratory). Temperatures under 10 °C extend the conditioning time considerably.
- Make sure the temperature of all components (sensor, standard solutions, containers, accessories etc.) is similar and constant. We recommend to store the standard solutions in the same place where the check or calibration is carried out.
- Use containers and accessories (beaker, stirring rod) that are absolutely clean and without detergent residues. Detergent residues can seriously affect the function of the electrodes.

<span id="page-28-0"></span>**Preparations and instructions on how to** 

> **keep the basic conditions**

- Remove the protective hood and clean the sensor thoroughly. Before the check, rinse the sensor with standard solution VARION<sup>®</sup>/ ES-2.
- Make sure the depth of immersion is sufficient (minimum 5 cm).
- Make sure there are no air bubbles in front of the electrode membrane.
- Conditioning times: During the conditioning steps, all relevant electrode voltages are indicated on the display. Thus you can observe the conditioning process.
- Regular stirring accelerates the conditioning process considerably. Stirring with a stirring rod or the sensor itself is sufficient.
- For calibration, the standard solution is discarded after conditioning. This is pointed out by a corresponding note in the calibration routine. It is essential for an exact calibration result.
- Use the *Online help* if you are unsure of anything during calibration.

#### <span id="page-29-0"></span>**4.3.2 Result of the check**

- **Evaluation** At the end of the check, the result for the electrodes is shown on the display with "+" (successful) or "-" (unsuccessful). The exact check criteria are given in the *Online help* of the result display. At the same time the result is entered in the log book as an info message. There is no entry in the calibration history.
- **Sensor history** The result of the check is available in the *Sensor history* (see [section](#page-30-0)  4.4 SENSOR [HISTORY](#page-30-0)).

#### <span id="page-29-1"></span>**4.3.3 Result of the calibration**

**Evaluation** With calibration, the system automatically evaluates the condition of an electrode based on the data of its characteristic curve. The drift potential and slope are evaluated separately. For a calibration procedure to be valid, the potential level, slope and drift voltage must be within certain ranges.

Valid ranges for slope and drift potential:

Value of the slope: 50 ... 70 mV

Drift voltage:  $-45... +45$  mV

The valid potential levels (MIN, MAX) can be taken from the online help.

#### **Taking over the determined values**

For each successfully calibrated electrode you can individually decide whether the values should be stored for measurement.

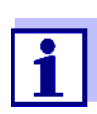

Actions for error elimination are given in [chapter 8 WHAT](#page-40-2) TO DO [IF ....](#page-40-2)

**Sensor history** The result of the calibration is available in the *Sensor history* (see [sec](#page-30-0)tion 4.4 SENSOR [HISTORY](#page-30-0)).

#### <span id="page-30-0"></span>**4.4 Sensor history**

The data of the calibration procedures and matrix adjustments are available in the Sensor history and in the calibration history.

The sensor history supplements and expands the calibration history:

- The results of any checks are displayed.
- All data of all electrodes of the sensor can be displayed in one list.
- More datasets can be displayed for each electrode.

#### **Sensor history**

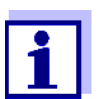

The Sensor history and calibration history are not available if the sensor is operated either on the IQ SENSOR NET System 182 or on the MIQ/MC controller.

- 1 In the measured value display, select the sensor with <**▲▼**> and use **<C>** to open the *PROCEDURE/SETTINGS* window for the sensor.
- 2 Select the menu *Sensor history*.
- 3 Select the electrodes that should be displayed in the *Sensor history*.
- 4 Follow the user guide. The *Sensor history* is displayed for the selected electrodes.

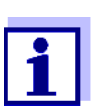

Using **<S>**, you can save the displayed Sensor history to a USB memory device connected (directory, VARiON).

#### **Calibration history**

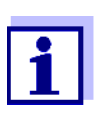

The calibration history is not available if the sensor is operated on the IQ SENSOR NET System 182.

- 1 In the measured value display, select the sensor with  $\langle \blacktriangle \blacktriangledown \rangle$  and confirm with **<OK>**. The *Anzeige/Optionen* menu pops up.
- 2 Display the individual calibration histories.

| MIQ/T2020                                      |   | 05 Dec |      | 2006 12 28 2 |                 |  |                | ⊕         |                                                         |
|------------------------------------------------|---|--------|------|--------------|-----------------|--|----------------|-----------|---------------------------------------------------------|
| 330<br> Calibration history of selected sensor |   |        |      |              |                 |  |                |           |                                                         |
| SO1 NitraLyt+<br>04460001                      |   |        |      |              |                 |  | Last electrode |           |                                                         |
| Date                                           | S | DU     | Ref1 | Ref2 Cl- P   |                 |  |                | T R       | zeroing via<br>matrix adjustment                        |
| 24.07.06 59.2*                                 |   | 0      | 2.7  |              | 14 1            |  | $12 +$         |           |                                                         |
| 05.12.06 59.2*                                 |   | -3     | 2.6  |              | 11              |  |                | $8 +$     | Chronological list of<br>the last matrix<br>adjustments |
| 27.10.06 59.2*                                 |   | 5      | 9.8  |              | 22 1            |  | 6              | $\ddot{}$ |                                                         |
| 16.09.06 59.2*                                 |   | 2      | 4.7  |              | 15 <sub>1</sub> |  | 7              | $+$       |                                                         |
| $02.08.0659.2*$                                |   | 4      | 4.0  |              | 18.             |  | $10 +$         |           |                                                         |
|                                                |   |        |      |              |                 |  |                |           |                                                         |
|                                                |   |        |      |              |                 |  |                |           |                                                         |
| Return_ESC                                     |   |        |      |              |                 |  |                |           |                                                         |

*Fig. 4-1 Calibration history with matrix adjustments (example: NitraLyt+)*

The calibration history provides the following information:

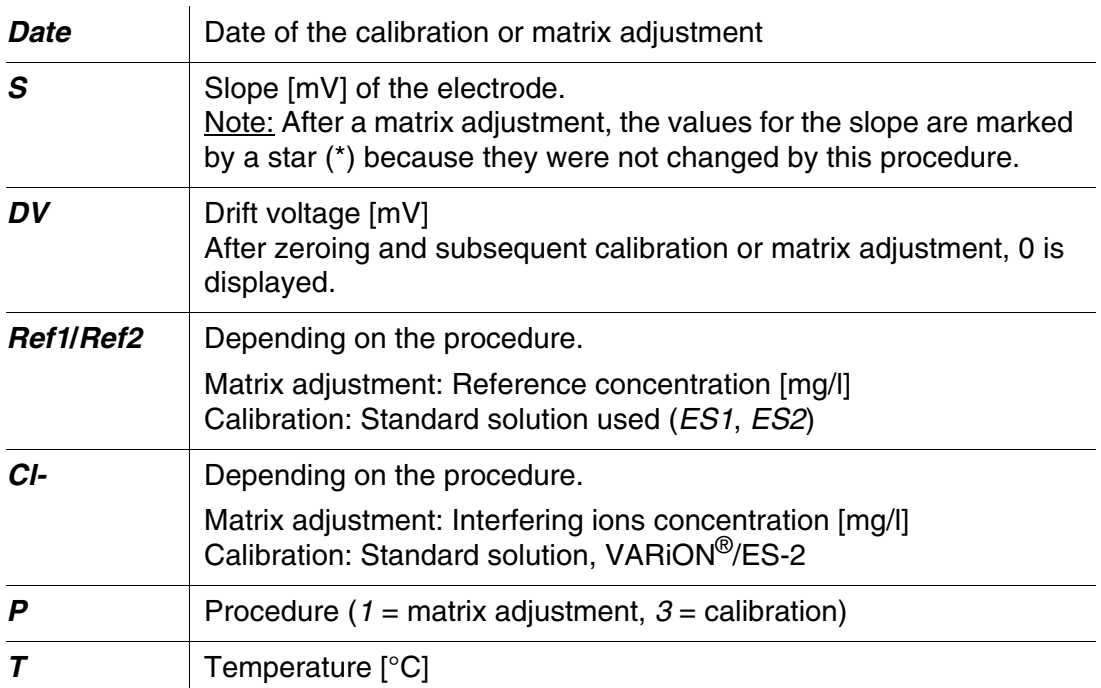

*R* Evaluation of the calibration or matrix adjustment

- **+** : Calibration or matrix adjustment.
	- The sensor measures with the new calibration or adjustment data.
- **?** : Calibration or matrix adjustment not accepted and not saved. Measurement is continued with the last valid values.

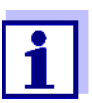

If the compensation electrode is displayed as an extra sensor, the calibration history of the compensation electrode can be viewed in the sensor menu of this sensor.

Log book messages are displayed with the main sensor. The IQ SENSOR NET does not keep an extra log book for this sensor.

If the compensation electrode is not displayed as an extra sensor, you can, if required, generate a log book message with the calibration history via the menu item *(Calib. history Cl)* in the setting table of the relevant main sensor.The log book message is in the log book of the relevant main sensor (*NitraLyt+* -> message code IC6396).

## <span id="page-33-0"></span>**5 Measuring**

#### <span id="page-33-1"></span>**5.1 Measurement operation**

Note the data given in section 9.2 [APPLICATION](#page-46-2) CONDITIONS, especially the minimum immersion depth of the sensor (> 50 mm with mounted protective hood).

#### **NOTE**

*Greases, oils, certain tensides and similar substances can shorten the operational lifetime of the electrodes. Therefore, they should not be present in the test sample(see [section 3.3.1 EFFECTS](#page-11-2) TO BE GENERALLY [AVOIDED\)](#page-11-2).*

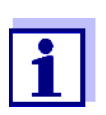

If necessary, the CH Cleaning head can be used to keep the sensor clean (see [chapter 7 REPLACEMENT](#page-38-3) PARTS AND [ACCESSORIES\)](#page-38-3).

#### <span id="page-33-2"></span>**5.2 Factors affecting the measured value**

Nitrate measurement with the NitraLyt®*Plus* 700 IQ can be influenced by the presence of chloride ions.

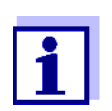

The effects of influencing variables on measurement and compensating actions are described in detail in the primer ION SELECTIVE MEASUREMENT IN ONLINE ANALYSIS.

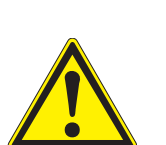

## <span id="page-34-0"></span>**6 Maintenance and electrode exchange**

<span id="page-34-1"></span>**6.1 General maintenance instructions**

#### **WARNING**

**Contact with the sample can be dangerous for the user! Depending on the type of sample, suitable protective measures must be taken (protective clothing, protective goggles, etc.).**

**Maintenance condition** We recommend to switch on the maintenance condition each time the sensor is taken out of the measuring position. This avoids unwanted reactions of linked outputs. More detailed information on the maintenance condition is given in the respective IQ SENSOR NET system operating manual.

**VARiON®/Epack** The VARiON®/Epack set with usual replacement parts is available for maintenance (see [chapter 7 REPLACEMENT](#page-38-3) PARTS AND ACCESSORIES).

#### <span id="page-34-3"></span><span id="page-34-2"></span>**6.2 Exterior cleaning**

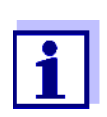

To keep the electrodes clean, we recommend to use the CH cleaning head (see [chapter 7 REPLACEMENT](#page-38-3) PARTS AND [ACCESSORIES\)](#page-38-3).

With normal operation (e.g. municipal wastewater) we strongly recommend to clean the outside of the sensor:

- when it is strongly contaminated (after visual check)
- **•** if erroneous measured values are suspected
- each time before removing or exchanging an electrode

#### **NOTE**

*Do not use any detergent or deionized water for cleaning. Heed the notes in [section 3.3.1 EFFECTS](#page-11-2) TO BE GENERALLY AVOIDED.*

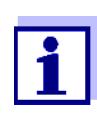

We recommend to clean the sensor shaft and electrodes while the sensor is still connected to the sensor connection cable. Otherwise, moisture and/or dirt can get into the plug connection where it can cause contact problems.

If you need to disconnect the sensor from the sensor connection cable, please note the following points:

 Before disconnecting the sensor from the SACIQ sensor connection cable, remove any larger pieces of contamination from the sensor, particularly in the area of the plug connection (brush it off in a bucket of tap water, wash it off with a hose or wipe it off with a cloth).

- Unscrew the sensor from the SACIQ sensor connection cable.
- Always place a protective cap on the plug head of the sensor and on the SACIQ sensor connection cable so that no moisture or dirt can get into the contacting surfaces.
- $\bullet$  In corrosive environments, close the socket of the sensor connection cable with the screwable SACIQ-Plug when it is dry in order to protect the electrical contacts from corrosion. The protective plug is available as an accessory (see section 7.2 GENERAL [ACCESSORIES\)](#page-38-4).
- **Cleaning the sensor** Clean the sensor shaft with tap water and a soft sponge or brush. Remove the protective hood. The electrodes are best cleaned under running tap water using a soft toothbrush or brush.

**Cleaning the coupling ring of the protective hood**

The coupling ring can be unscrewed and dismantled for cleaning as follows:

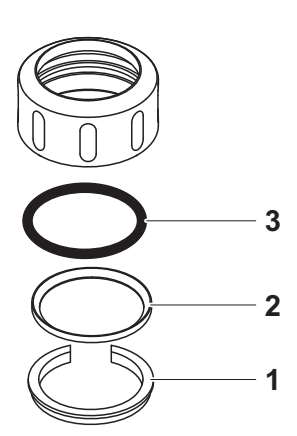

<span id="page-35-0"></span>*Fig. 6-1 Dismantling the coupling ring*

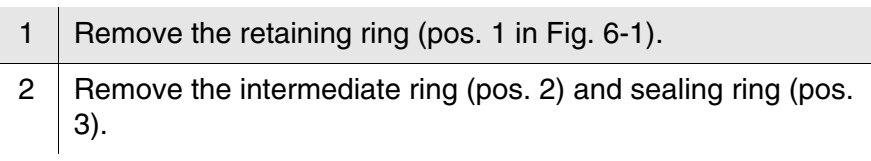

After the parts have been cleaned, reassemble the coupling ring in reverse order. When doing so make sure that the tapered side of the intermediate ring (pos. 2) points towards the sealing ring (pos. 3).

#### <span id="page-36-1"></span><span id="page-36-0"></span>**6.3 Exchanging the electrodes**

#### **NOTE**

*The sensor can be damaged by dirt and moisture. Each time before dismantling an electrode carefully clean the area around the electrodes [\(section 6.2\)](#page-34-2). Before mounting an electrode make sure the area behind the sealing ring of the electrode and the receptacle are dry and clean. The NitraLyt®Plus 700 IQ may only be submersed when the electrodes or original blind plugs are mounted.*

Use the special socket wrench provided to dismantle an electrode. Electrodes are installed as described in [section 3.4.1](#page-14-3) EQUIPPING THE SENSOR WITH [ELECTRODES.](#page-14-3)

**Recognizing the electrode type from outside** When mounted, the electrodes can be recognized by the following features:

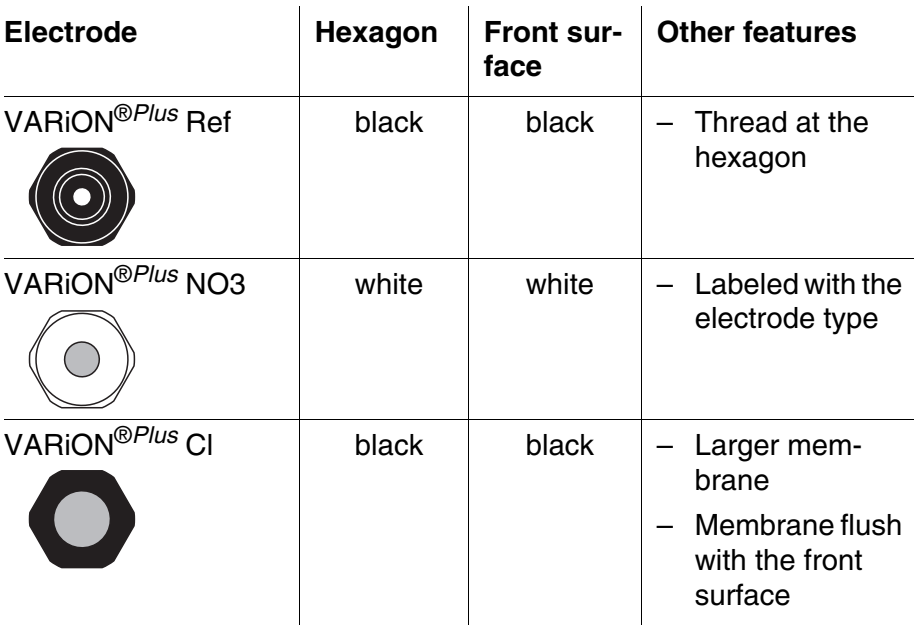

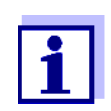

For the correct storage of the electrodes please follow the instructions in [section 3.3](#page-11-3) NOTES ON THE HANDLING OF THE [ELECTRODES.](#page-11-3)

#### <span id="page-37-1"></span><span id="page-37-0"></span>**6.4 Polishing the chloride electrode**

Caused by the test medium, a coating can develop on the surface of the chloride electrode, which gradually reduces the electrode slope. To maintain a proper chloride compensation the surface must be renewed by polishing at regular intervals.

#### **NOTE**

*Danger of damaging the electrode. Exclusively use the SF 300 polishing strip. Never use commercial sandpaper or similar.*

The polishing can be done while the electrode is mounted (remove the protective hood as necessary). For polishing, exclusively use the SF 300 polishing strip included in the scope of delivery of the chloride electrode (see [chapter 7 REPLACEMENT](#page-38-3) PARTS AND ACCESSORIES). Moisten the rough side of the polishing strip with water and polish off any coatings under slight pressure.

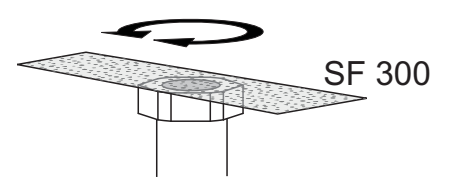

*Fig. 6-2 Polishing the chloride electrode.*

## <span id="page-38-3"></span><span id="page-38-0"></span>**7 Replacement parts and accessories**

## <span id="page-38-1"></span>**7.1 Electrodes**

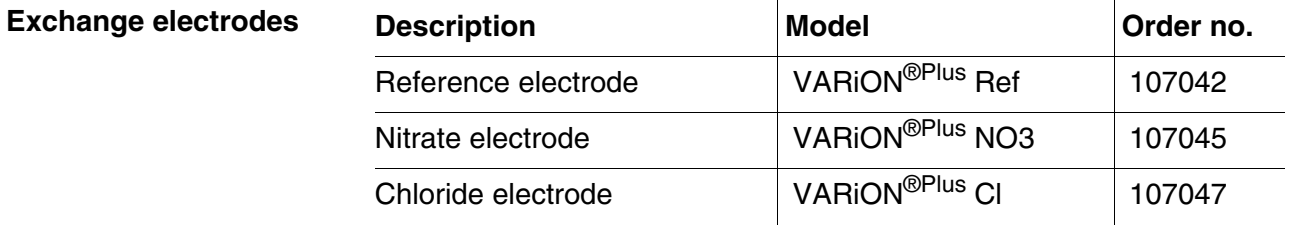

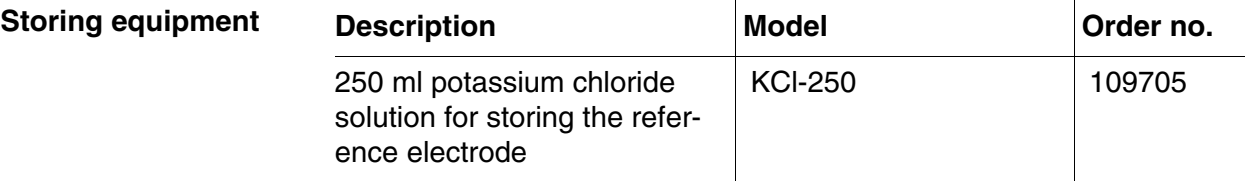

#### <span id="page-38-4"></span><span id="page-38-2"></span>**7.2 General accessories**

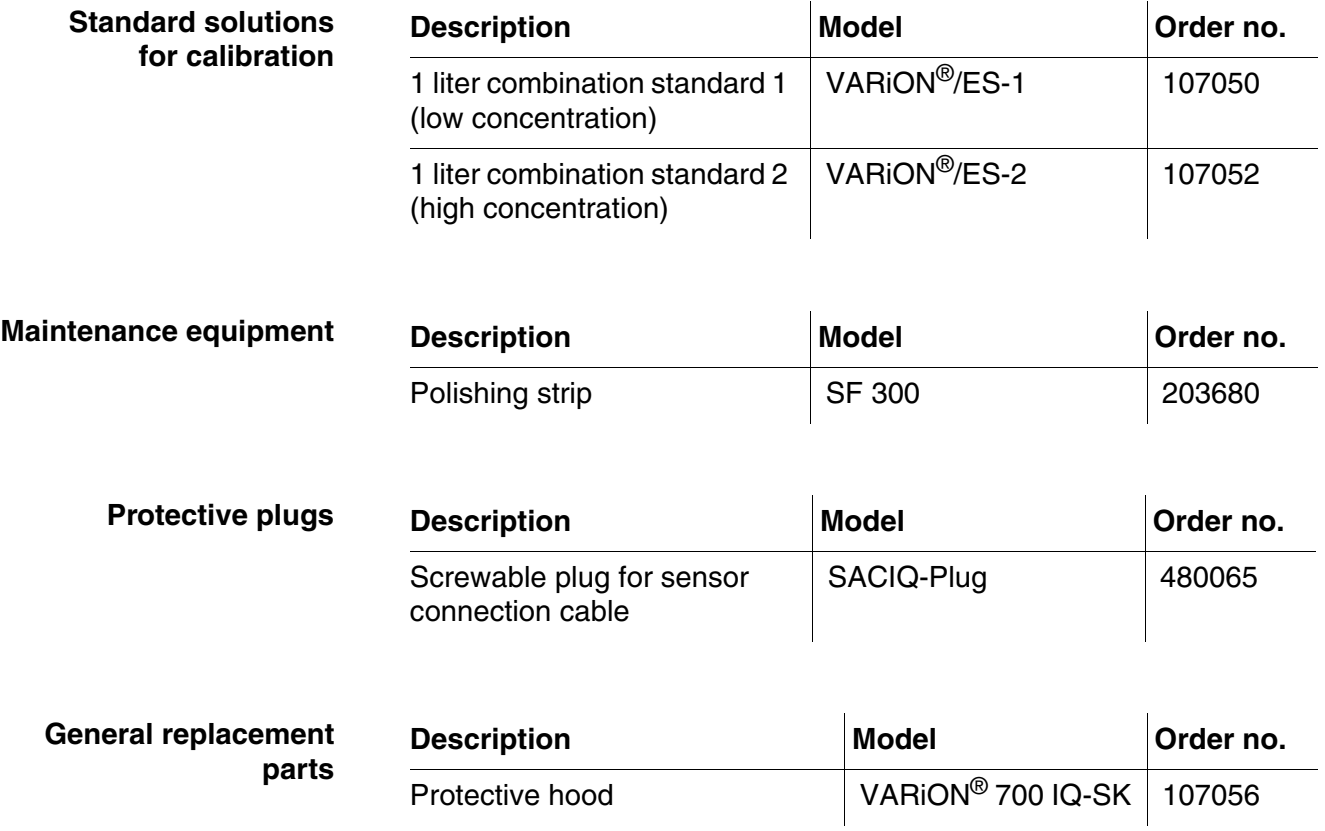

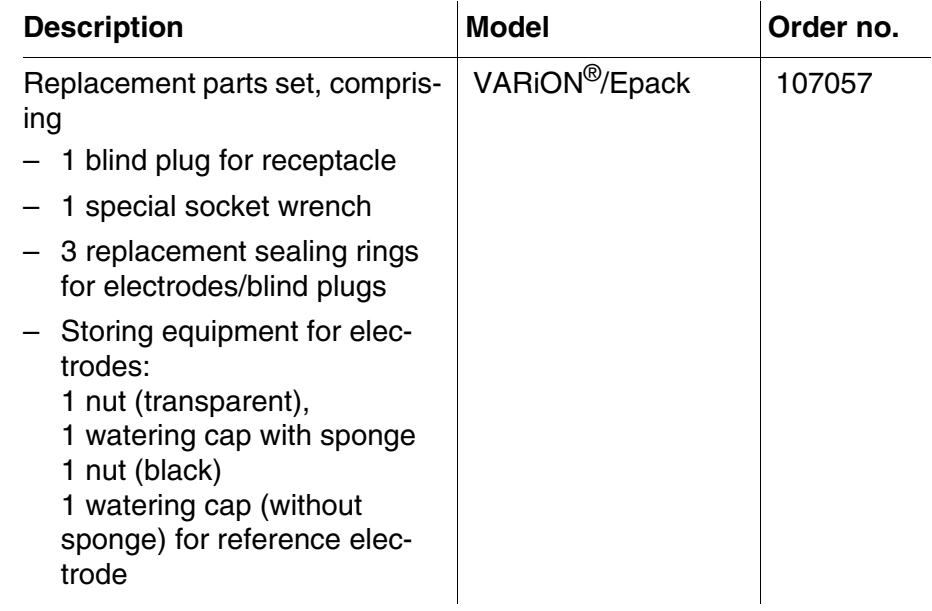

#### **Components for cleaning system**

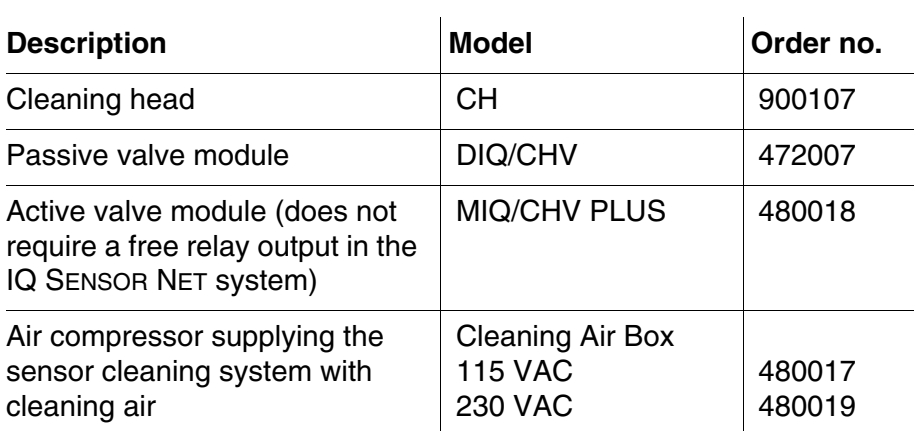

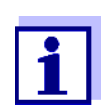

Information on further IQ SENSOR NET accessories is given in the catalog and on the Internet.

## <span id="page-40-2"></span><span id="page-40-0"></span>**8 What to do if ...**

#### <span id="page-40-1"></span>**8.1 Interpretation of the drift voltage**

The drift voltage is influenced by the potential levels of the measurement electrode and reference electrode. If the potential levels shift, e.g. caused by aging, both parts can move into the same direction or into opposite directions. The comparison of the drift voltages of two or three electrodes enables to draw conclusions concerning the state of individual electrodes if a matrix adjustment or calibration resulted in an invalid or considerably deviating drift voltage.

#### **Assessment aids** View the calibration history of the electrodes. In the following cases, assessment is relatively easy:

- If the drift voltages of all electrodes show the same trend, i. e. the drift voltages have shifted in the same direction (positive or negative) by approximately the same amount, this indicates that the potential level of the reference electrode has shifted. The reference electrode is possibly highly contaminated or at the end of its service life.
- If the drift voltages of all electrodes do not show a trend but shift by different amounts into different directions, the potential level of the reference electrode has not changed considerably. The invalid drift voltage is probably caused by a defective measuring electrode. The measuring electrode is possibly highly contaminated or at the end of its service life.

#### <span id="page-41-0"></span>**8.2 Error causes and remedies**

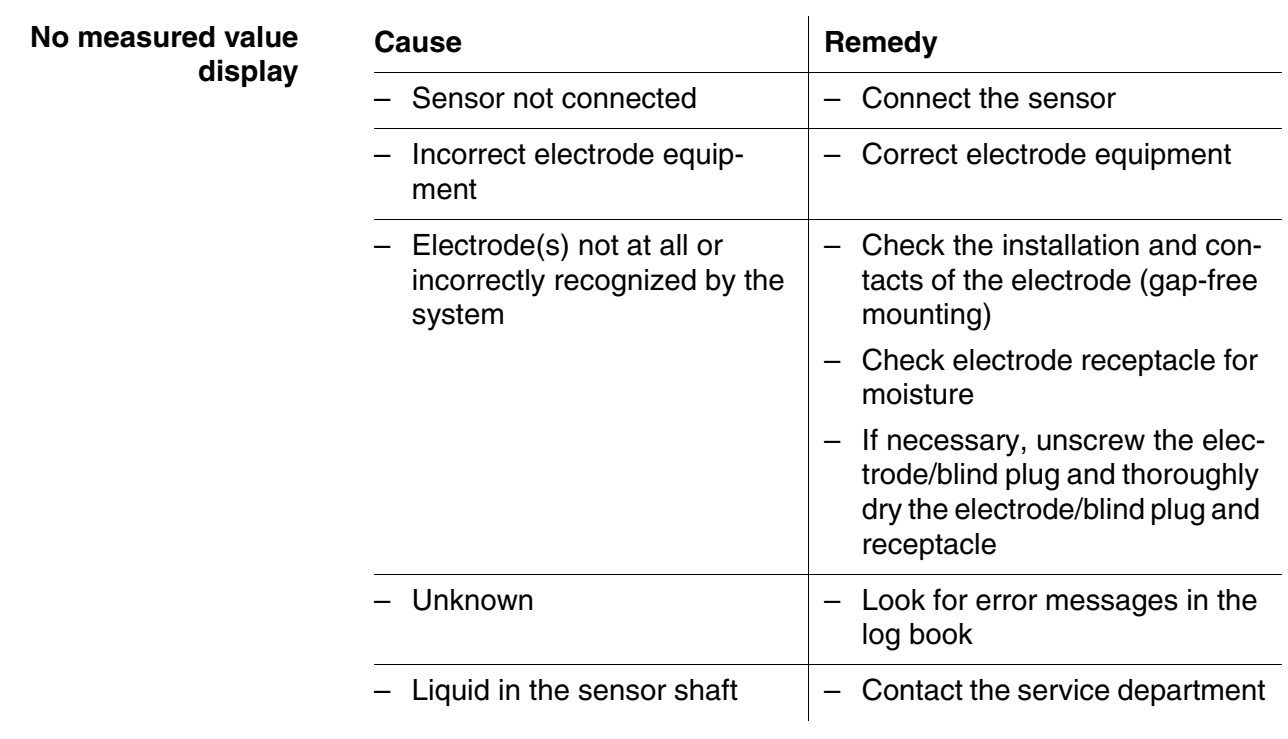

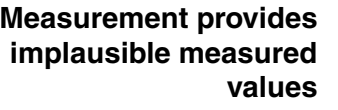

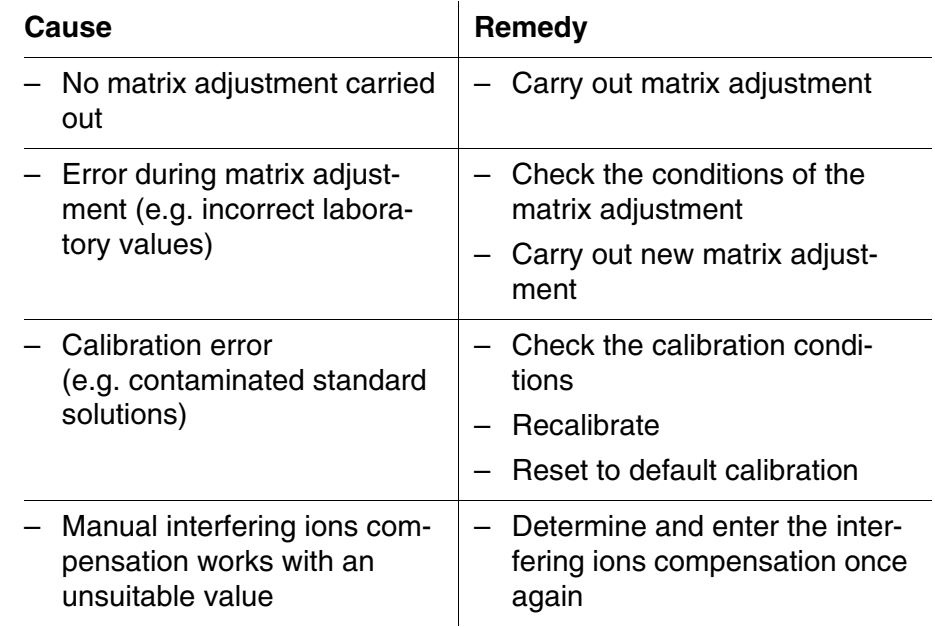

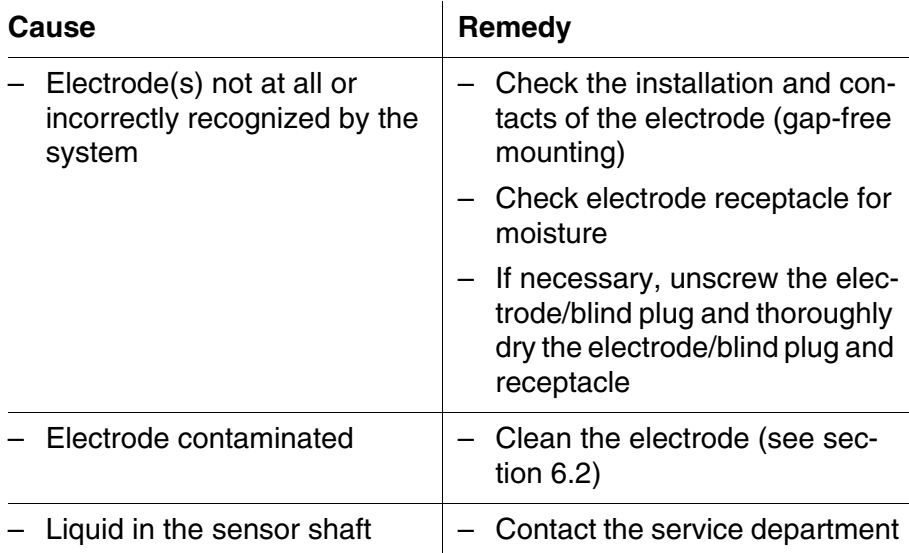

 $\mathbf{r}$ 

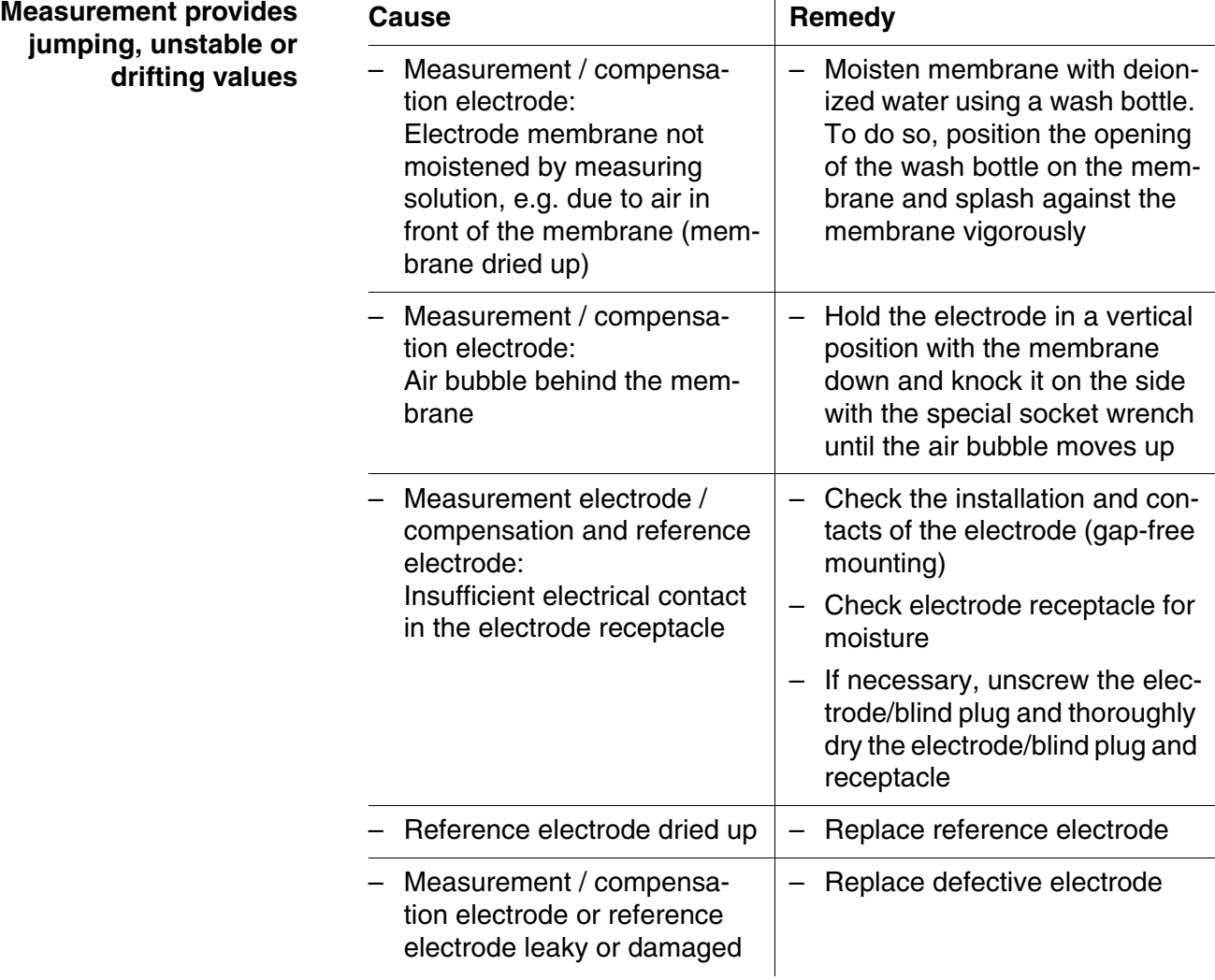

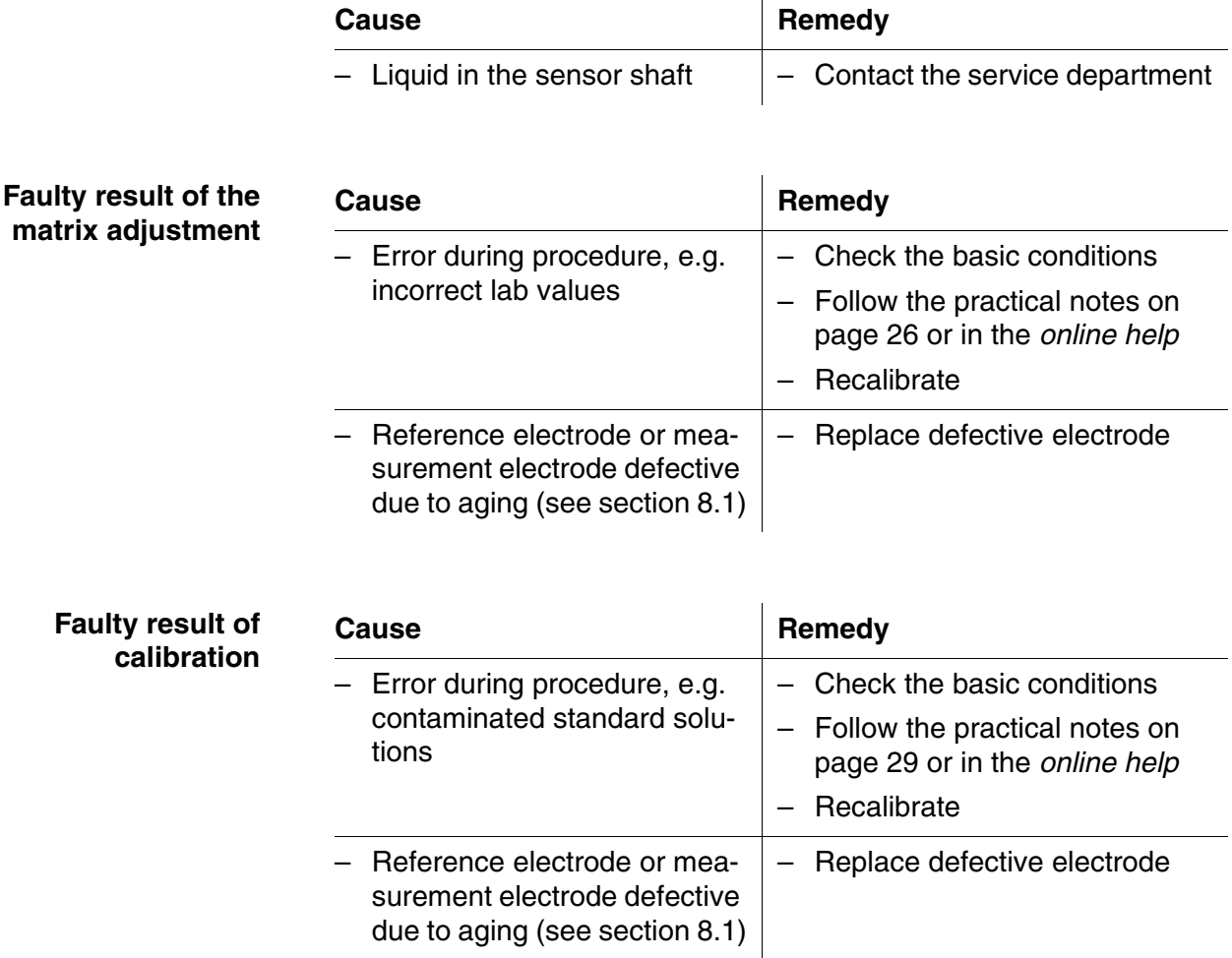

## <span id="page-44-0"></span>**9 Technical data**

#### <span id="page-44-1"></span>**9.1 Measuring characteristics**

**Measuring principle** Potentiometric measurement by means of ion sensitive electrodes. Modular structure with jointly used reference electrode and ion sensitive electrodes. Integrated microprocessor electronics, screened 2-wire connection for power and data transmission.

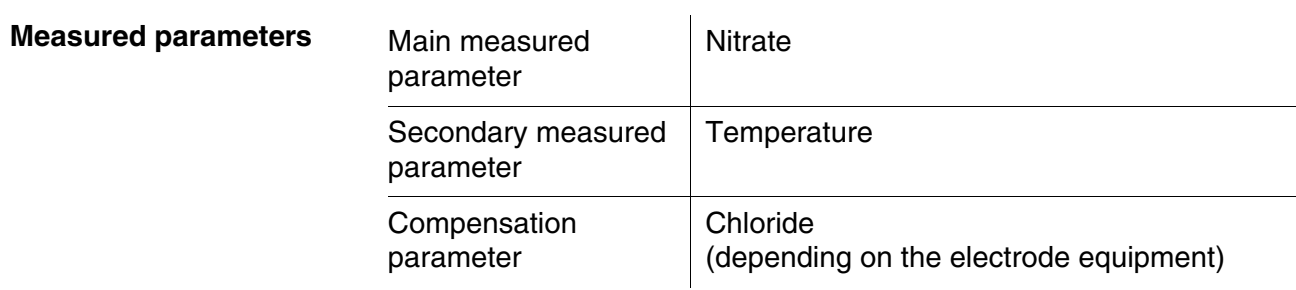

#### **Measuring ranges and resolution, Nitrate measurement**

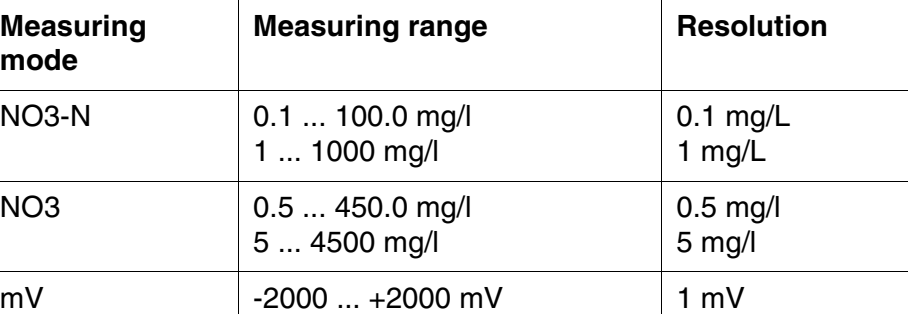

#### **Measuring ranges and resolution, Chloride measurement**

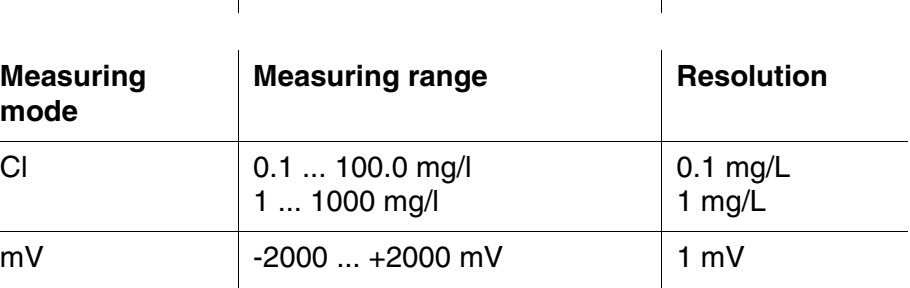

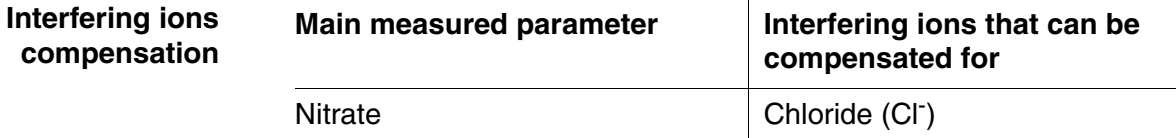

**compensation**

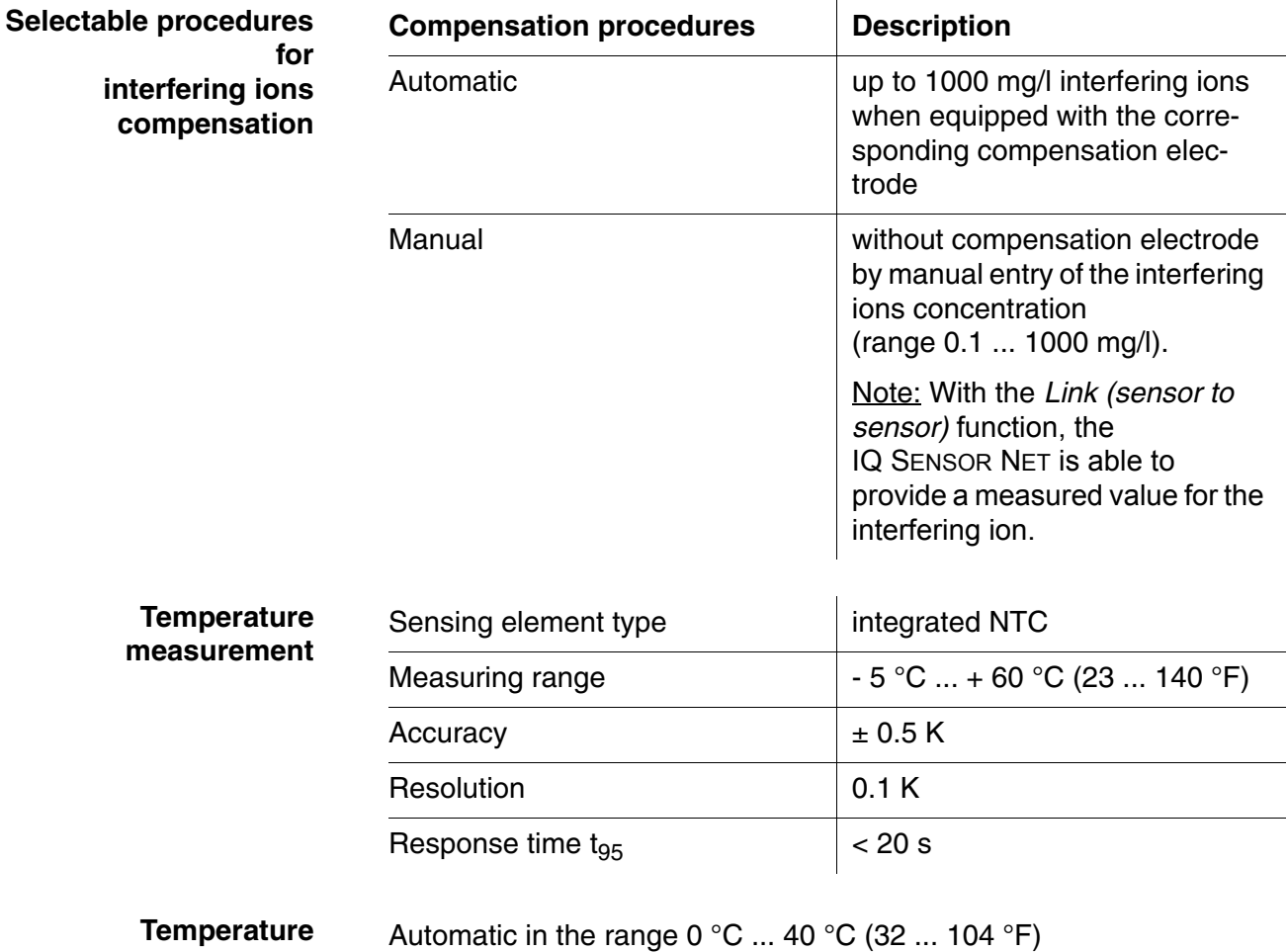

#### <span id="page-46-2"></span><span id="page-46-0"></span>**9.2 Application conditions**

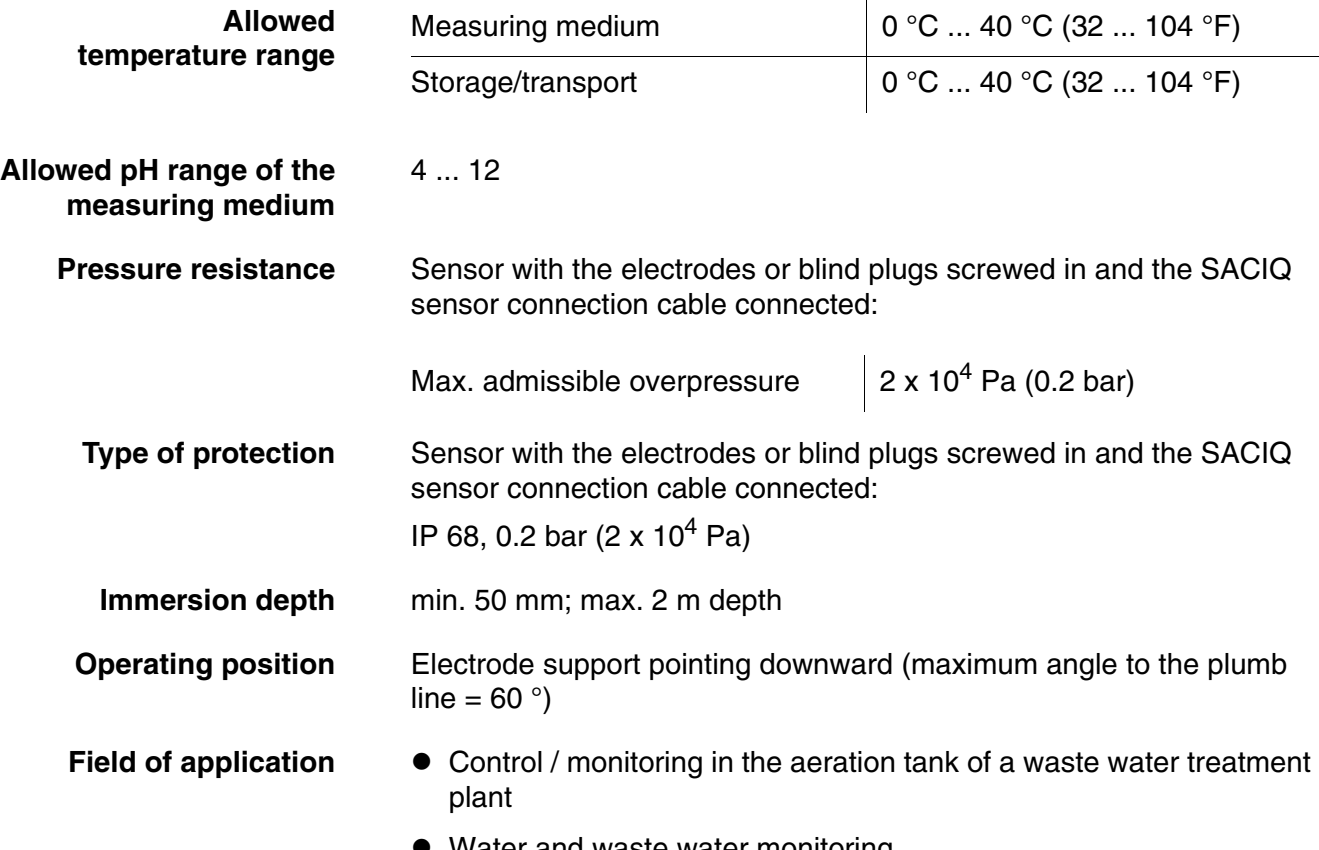

Water and waste water monitoring

#### <span id="page-46-1"></span>**9.3 General data**

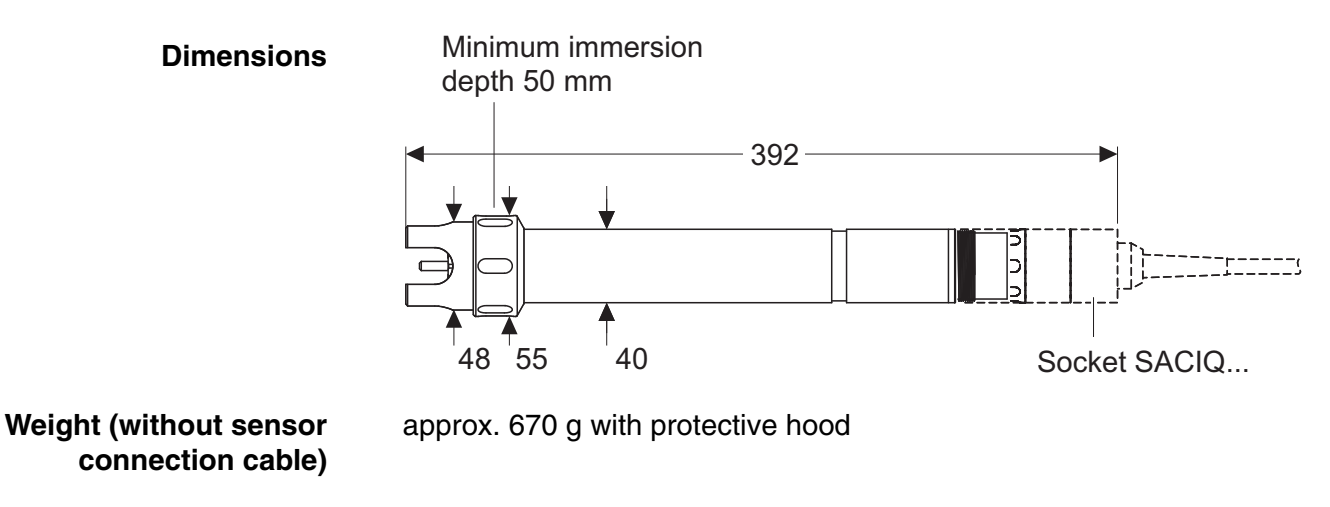

**Connection technique** Connection via SACIQ sensor connection cable

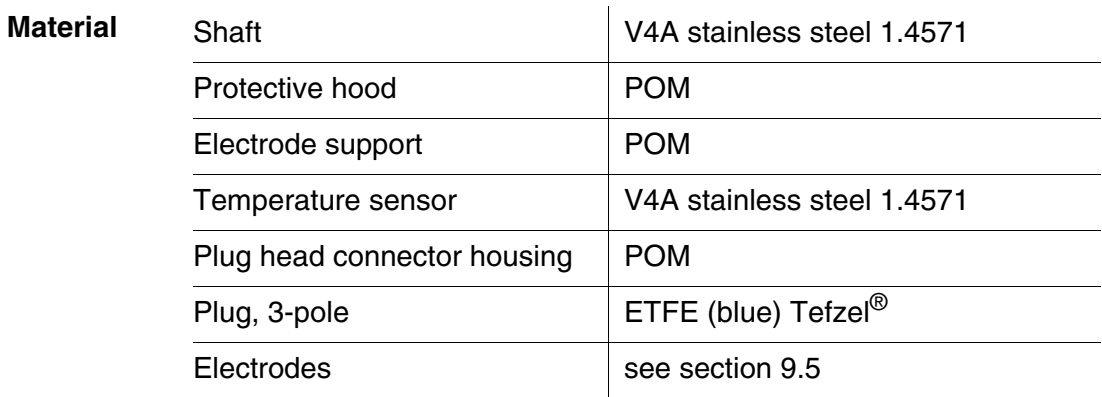

#### **NOTE**

*Stainless steel can be sensitive to corrosion with chloride concentrations from* ≥ *500 mg/l.*

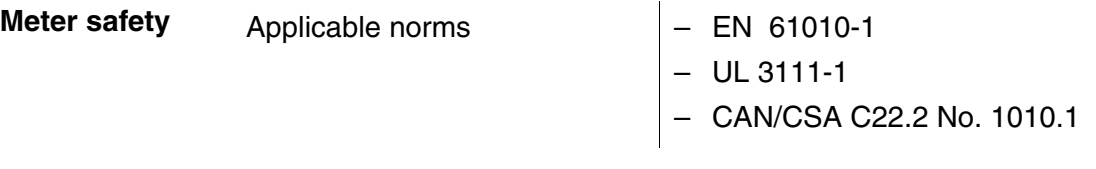

#### <span id="page-47-0"></span>**9.4 Electrical data**

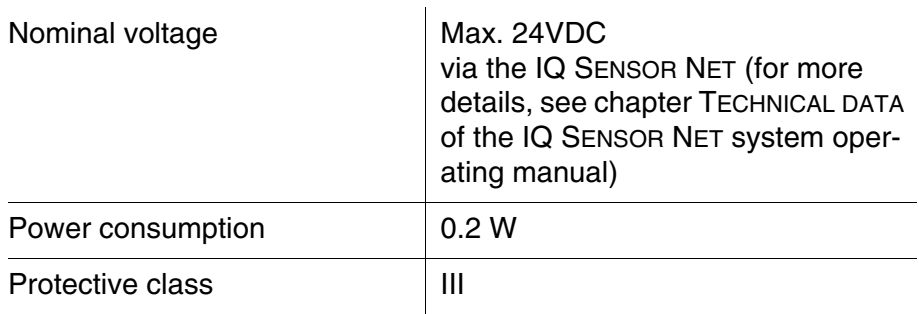

## <span id="page-48-0"></span>**9.5 Data of the VARiON®Plus electrodes**

#### <span id="page-48-1"></span>**9.5.1 Response times**

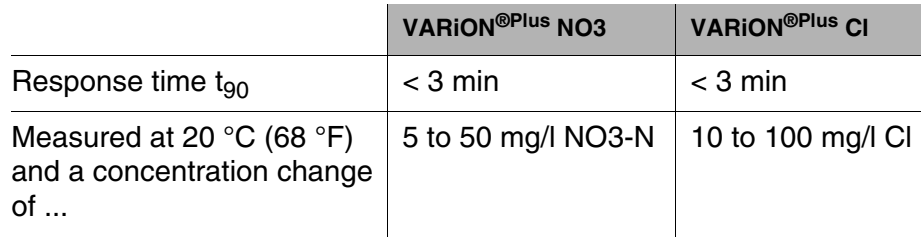

#### <span id="page-48-2"></span>**9.5.2 Materials**

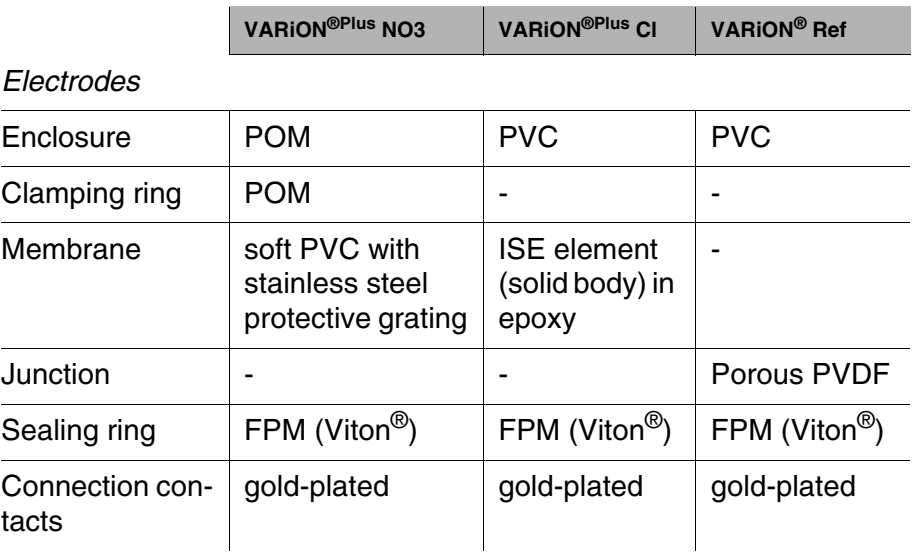

#### *Storing equipment*

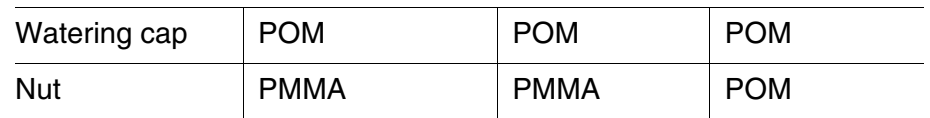

#### <span id="page-48-3"></span>**9.5.3 Weights**

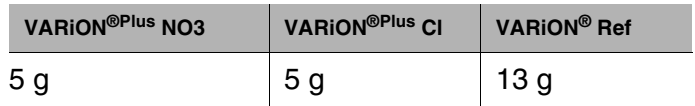

## <span id="page-50-0"></span>**10 Contact Information**

#### <span id="page-50-1"></span>**10.1 Ordering & Technical Support**

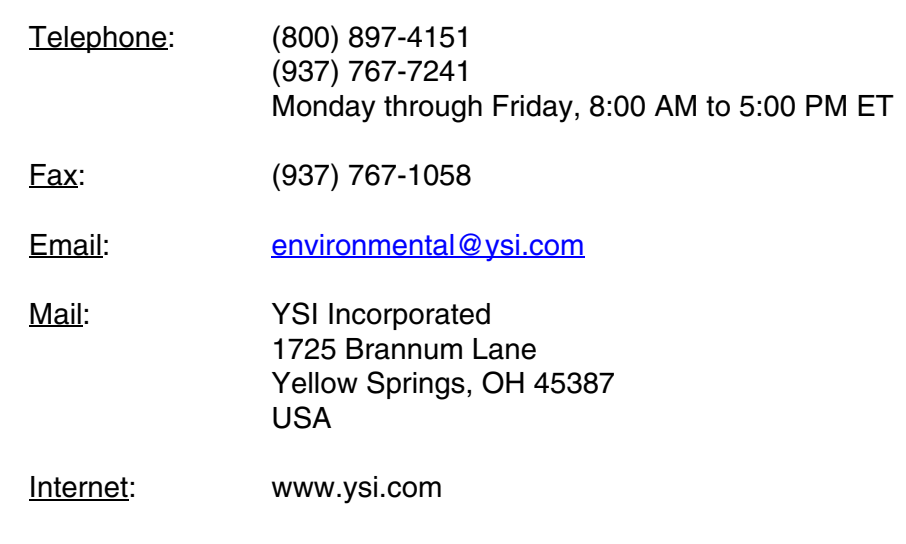

When placing an order please have the following information available:

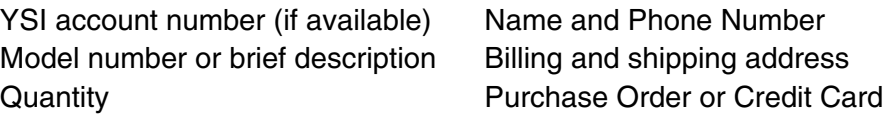

#### <span id="page-50-2"></span>**10.2 Service Information**

YSI has authorized service centers throughout the United States and Internationally. For the nearest service center information, please visit [www.ysi.com](http://www.ysi.com) and click 'Support' or contact YSI Technical Support directly at 800-897-4151.

When returning a product for service, include the Product Return form with cleaning certification. The form must be completely filled out for an YSI Service Center to accept the instrument for service. The Product Return form may be downloaded at **www.ysi.com** and clicking on the 'Support' tab.

## <span id="page-51-0"></span>**11 Indexes**

#### <span id="page-51-1"></span>**11.1 Explanation of the messages**

This chapter contains a list of all the message codes and related message texts that can occur in the log book of the IQ SENSOR NET system for the NitraLyt®*Plus* 700 IQ sensor.

Information on

- the contents and structure of the log book and
- $\bullet$  the structure of the message code

is given in the LOG BOOK chapter of the IQ SENSOR NET system operating manual.

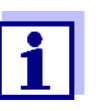

The last three digits of the message code identify the source of the message:

- 521 = *NitraLyt+700IQ* (Armature / component class, adapters ADA)
- 396 = *NitraLyt+* (Nitrate / chloride sensor)
- 398 = *NitraLyt+* (Nitrate sensor)

#### <span id="page-51-2"></span>**11.1.1 Error messages**

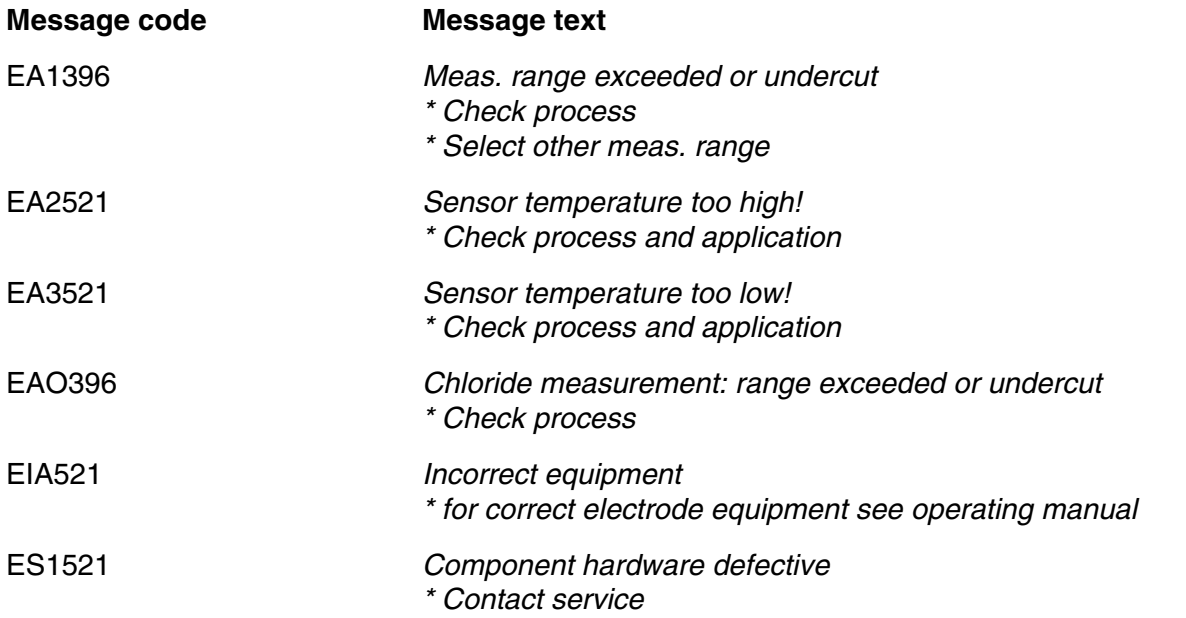

#### <span id="page-51-3"></span>**11.1.2 Informative messages**

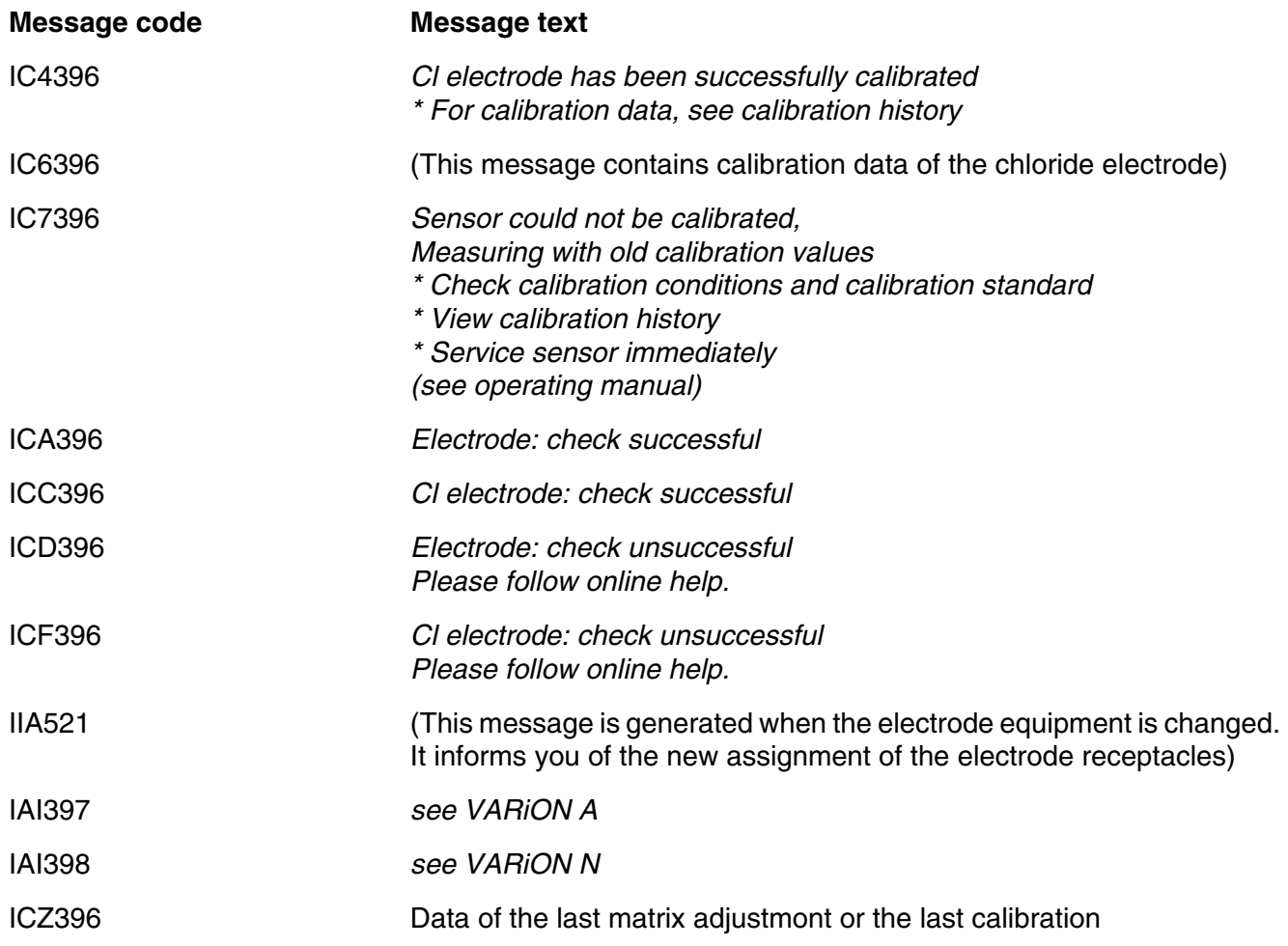

#### <span id="page-52-0"></span>**11.2 Status info**

The status info is a coded piece of information on the current status of a sensor. Each sensor sends this status info to the controller. The status info of sensors consists of 32 bits, each of which can have the value 0 or 1.

0 1 2 3 4 5 6 7 8 9 10 11 12 13 14 15

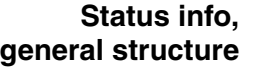

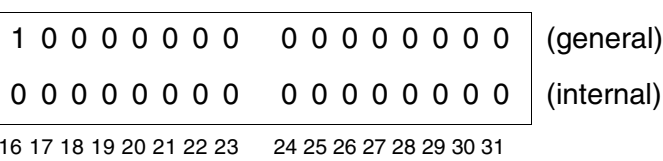

The bits 0 - 15 are reserved for general information. The bits 16 - 21 are reserved for internal service information.

You obtain the status info:

- via a manual query in the *Settings*/*Service*/*List of all components* menu (see system operating manual)
- $\bullet$  by an automated query
	- from a superordinate process control (e. g. when connected to the Profibus)
	- of the IQ Data Server (see operating manual of the IQ SENSOR NET software pack)

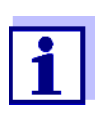

The evaluation of the status info, e.g. in the case of an automated query, has to be made individually for each bit.

**Status-Info NitraLyt®***Plus* **700 IQ**

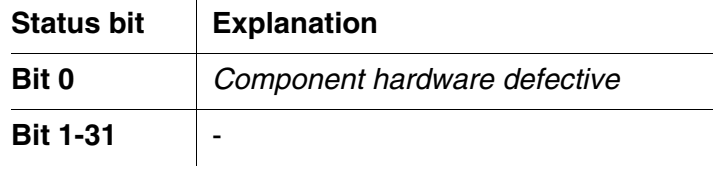

# **Xylem |' m| zīl**ə

**1) The tissue in plants that brings water upward from the roots; 2) a leading global water technology company.**

**We're 12,500 people unified in a common purpose: creating innovative solutions to meet our world's water needs. Developing new technologies that will improve the way water is used, conserved, and re-used in the future is central to our work. We move, treat, analyze, and return water to the environment, and we help people use water efficiently, in their homes, buildings, factories and farms. In more than 150 countries, we have strong, long-standing relationships with customers who know us for our powerful combination of leading product brands and applications expertise, backed by a legacy of innovation.**

**For more information on how Xylem can help you, go to www.xyleminc.com**

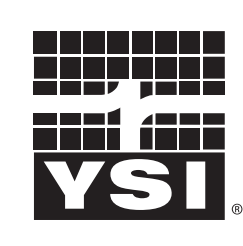

a xylem brand

YSI<br>1725 Brannum Lane Yellow Springs, OH 45387 Tel: +1 937-767-7241; 800-765-4974 Fax: +1 937-767-1058 Email: environmental@ysi.com  $W_{\alpha}$  is muuta waa com Web: www.ysi.com

©Xylem Inc